### **REV-SA01**

**SMARC Evaluation Carrrier Board**

### **User's Manual**

**2 nd Ed – 16 October 2014**

Part No. E2047VS0101R

### **Content**

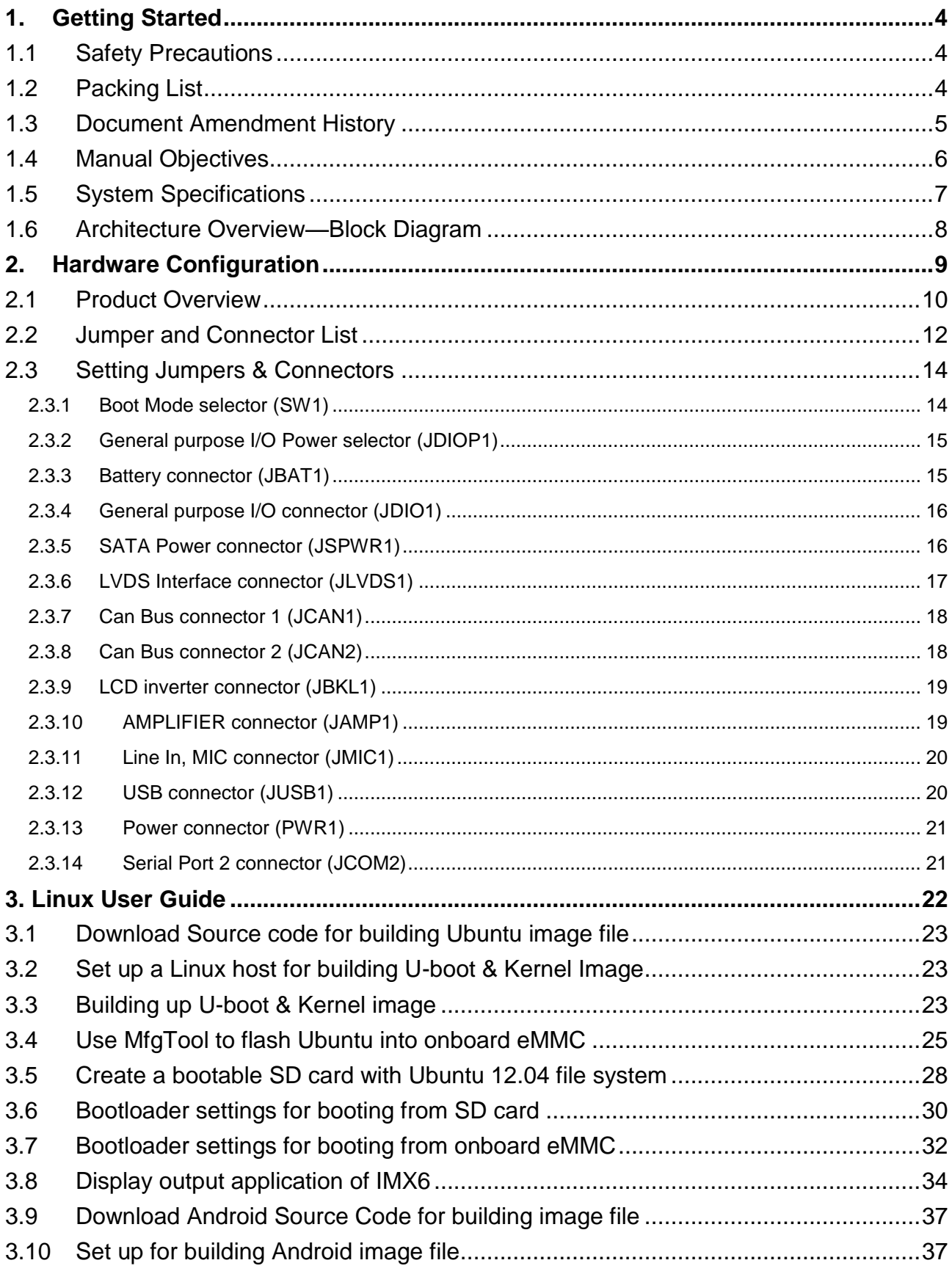

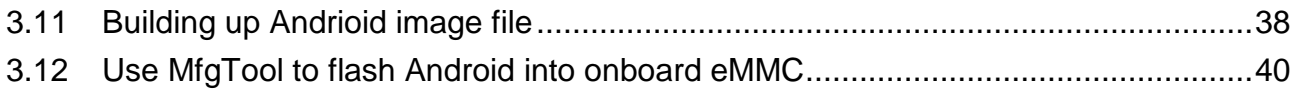

## <span id="page-3-0"></span>**1. Getting Started**

#### <span id="page-3-1"></span>**1.1 Safety Precautions**

#### **Warning!**

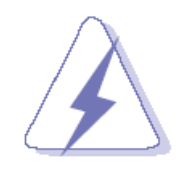

Always completely disconnect the power cord from your chassis whenever you work with the hardware. Do not make connections while the power is on. Sensitive electronic components can be damaged by sudden power surges. Only experienced electronics personnel should open the PC chassis.

#### **Caution!**

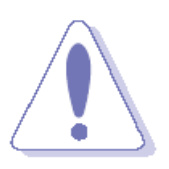

Always ground yourself to remove any static charge before touching the CPU card. Modern electronic devices are very sensitive to static electric charges. As a safety precaution, use a grounding wrist strap at all times. Place all electronic components in a static-dissipative surface or static-shielded bag when they are not in the chassis.

**Always note** that improper disassembling action could cause damage to the motherboard. We suggest not removing the heatsink without correct instructions in any circumstance. If you really have to do this, please contact us for further support.

#### <span id="page-3-2"></span>**1.2 Packing List**

Before you begin installing your single board, please make sure that the following materials have been shipped:

- 1 x REV-SA01 Micro Module
- 1 x Quick Installation Guide for REV-SA01

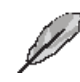

If any of the above items is damaged or missing, contact your retailer.

#### <span id="page-4-0"></span>**1.3 Document Amendment History**

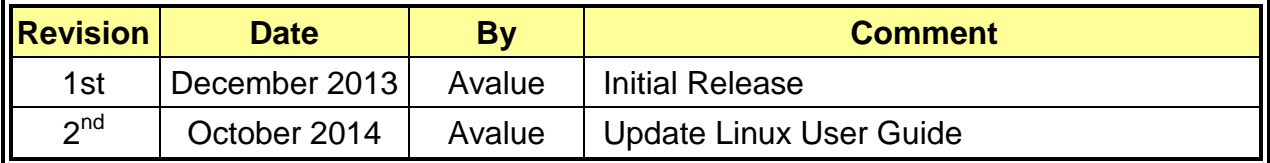

#### <span id="page-5-0"></span>**1.4 Manual Objectives**

This manual describes in details Avalue Technology REV-SA01 Single Board.

We have tried to include as much information as possible but we have not duplicated information that is provided in the standard IBM Technical References, unless it proved to be necessary to aid in the understanding of this board.

We strongly recommend that you study this manual carefully before attempting to set up REV-SA01 series or change the standard configurations. Whilst all the necessary information is available in this manual we would recommend that unless you are confident, you contact your supplier for guidance.

Please be aware that it is possible to create configurations within the CMOS RAM that make booting impossible. If this should happen, clear the CMOS settings, (see the description of the Jumper Settings for details).

If you have any suggestions or find any errors regarding this manual and want to inform us of these, please contact our Customer Service department with the relevant details.

#### <span id="page-6-0"></span>**REV-SA01 User's Manual 1.5 System Specifications**

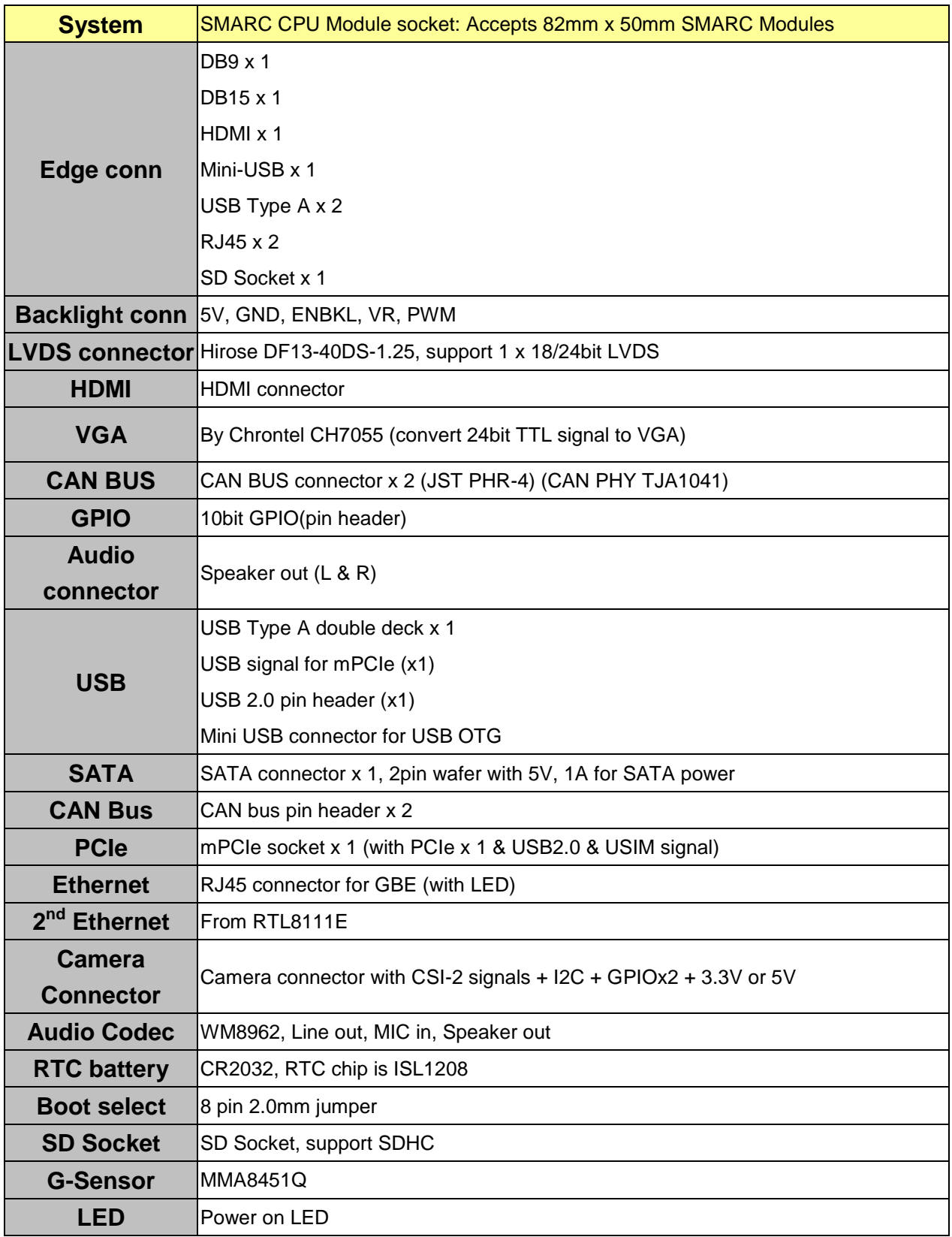

#### <span id="page-7-0"></span>**1.6 Architecture Overview—Block Diagram**

The following block diagram shows the architecture and main components of REV-SA01.

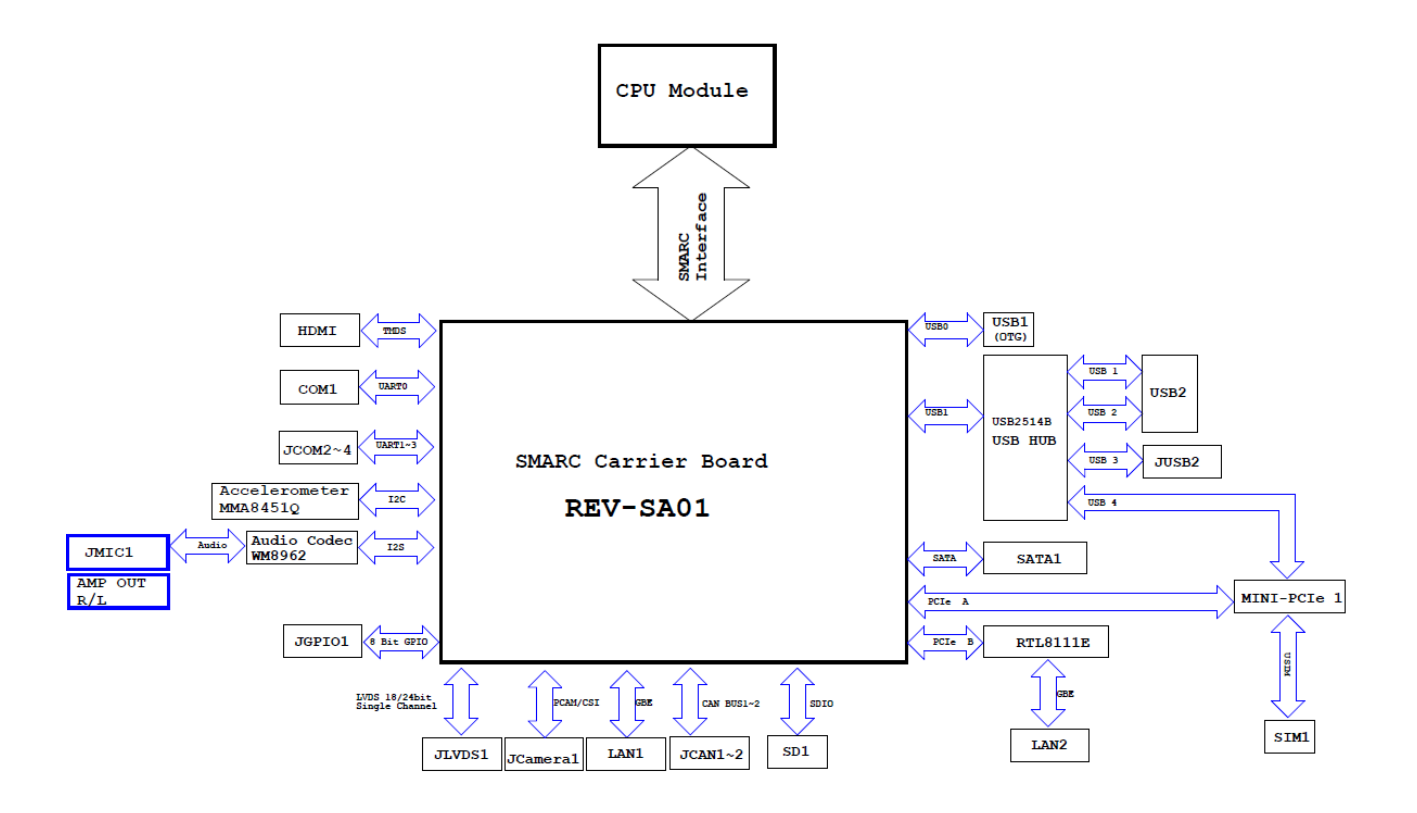

# <span id="page-8-0"></span>**2. Hardware Configuration**

#### <span id="page-9-0"></span>**2.1 Product Overview**

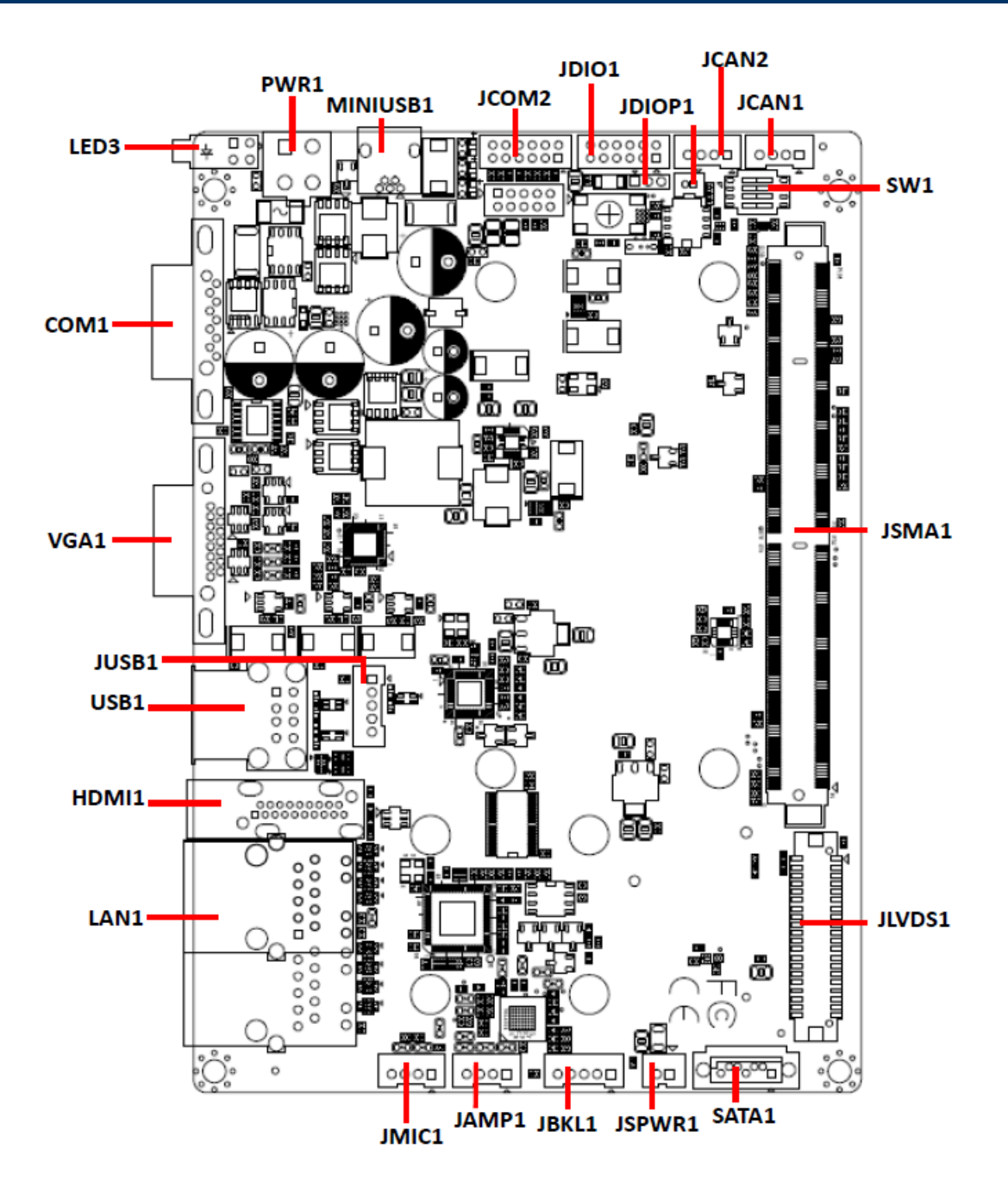

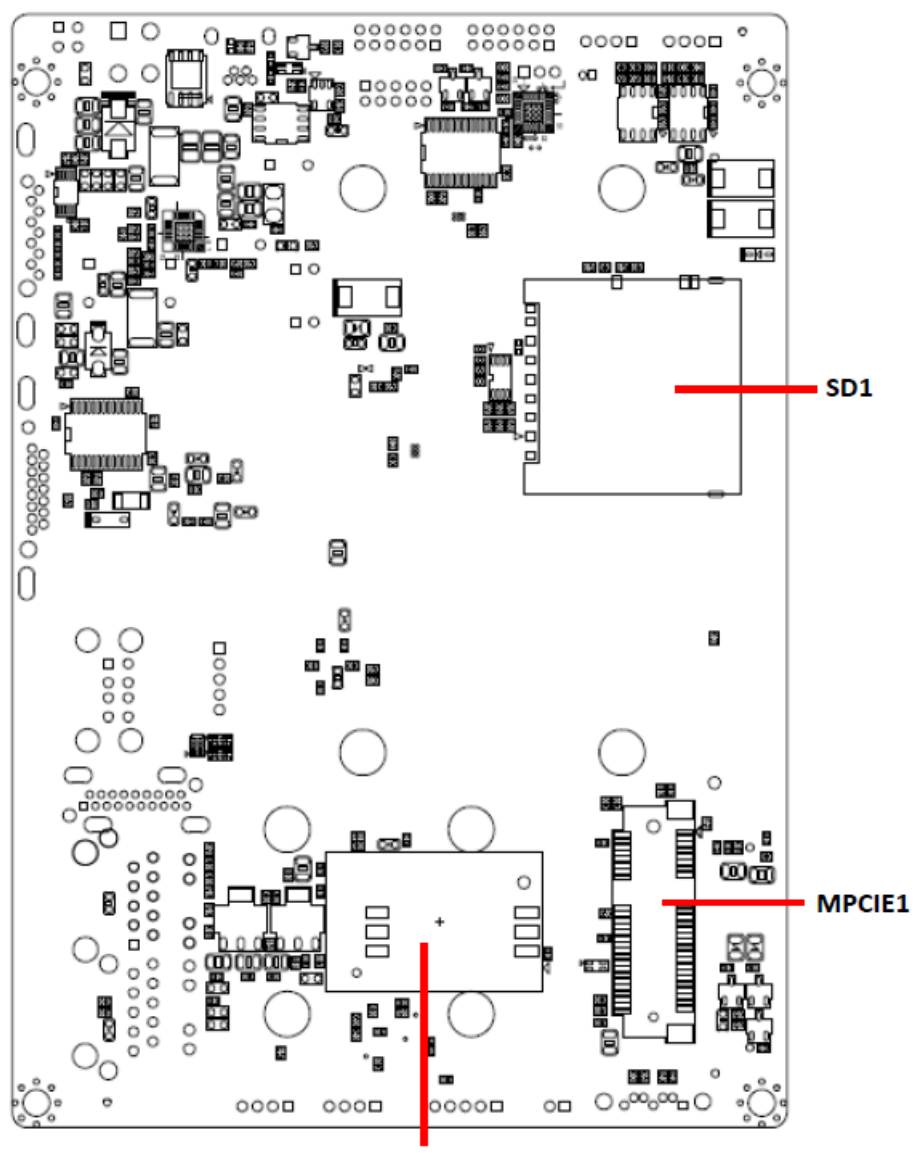

SIM<sub>1</sub>

#### <span id="page-11-0"></span>**2.2 Jumper and Connector List**

You can configure your board to match the needs of your application by setting jumpers. A jumper is the simplest kind of electric switch.

It consists of two metal pins and a small metal clip (often protected by a plastic cover) that slides over the pins to connect them. To "close" a jumper you connect the pins with the clip. To "open" a jumper you remove the clip. Sometimes a jumper will have three pins, labeled 1, 2, and 3. In this case, you would connect either two pins.

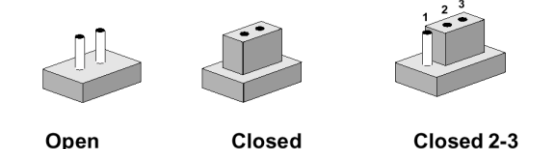

The jumper settings are schematically depicted in this manual as follows:

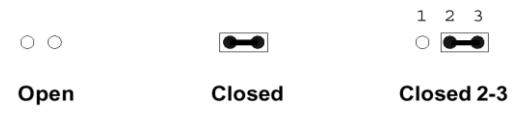

A pair of needle-nose pliers may be helpful when working with jumpers.

Connectors on the board are linked to external devices such as hard disk drives, a keyboard, or floppy drives. In addition, the board has a number of jumpers that allow you to configure your system to suit your application.

If you have any doubts about the best hardware configuration for your application, contact your local distributor or sales representative before you make any changes.

The following tables list the function of each of the board's jumpers and connectors.

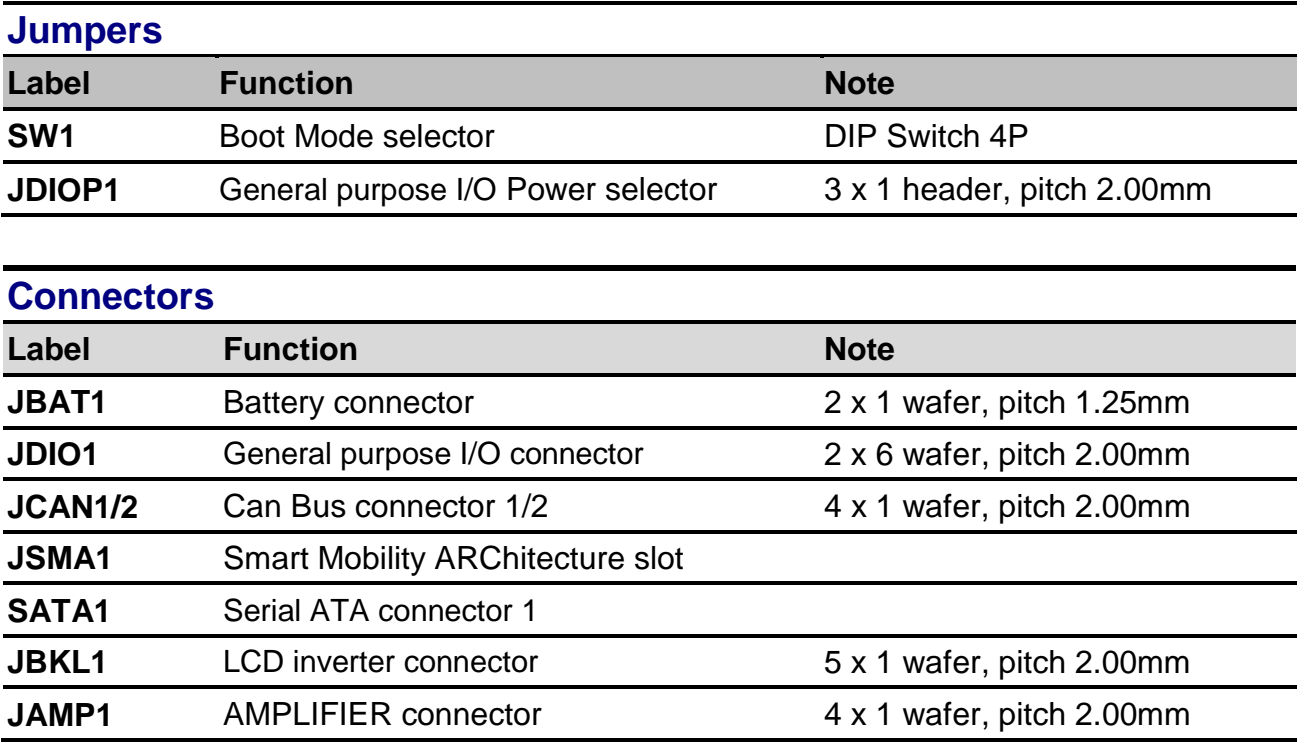

12 REV-SA01 User's Manual

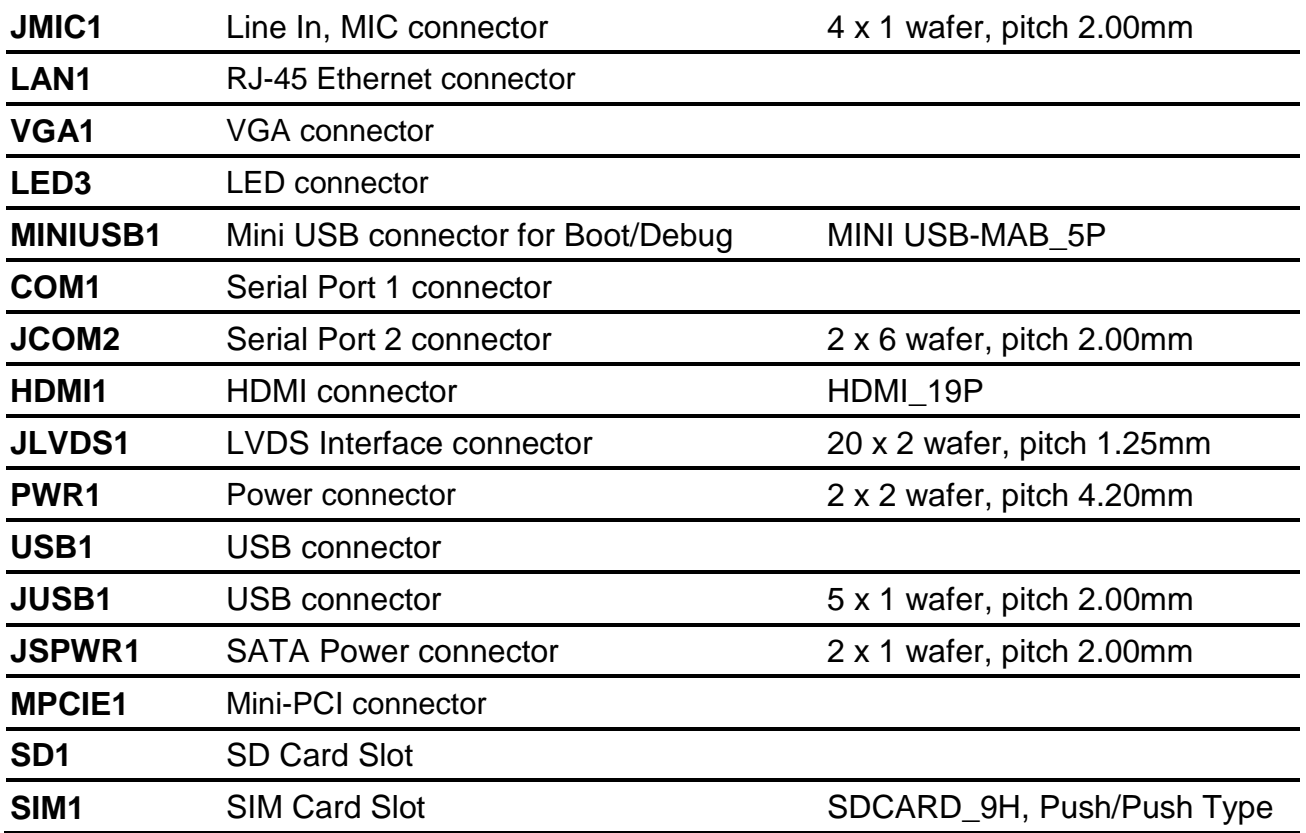

### <span id="page-13-0"></span>**2.3 Setting Jumpers & Connectors**

#### <span id="page-13-1"></span>**2.3.1 Boot Mode selector (SW1)**

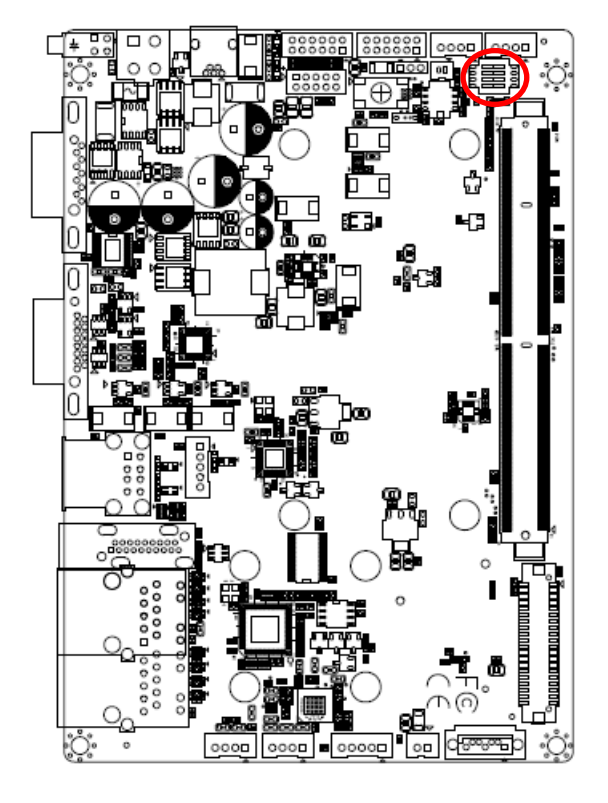

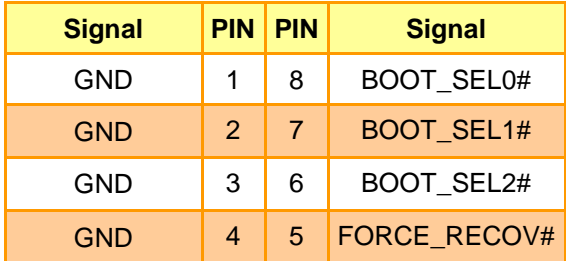

**Booting from onboard eMMC**

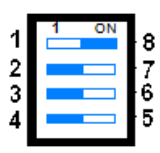

**Boot from SD card**

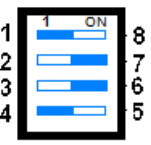

**MFG tool mode mode(burning image file to onboard eMMC)**

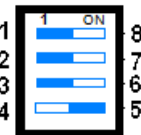

#### <span id="page-14-0"></span>**2.3.2 General purpose I/O Power selector (JDIOP1)**

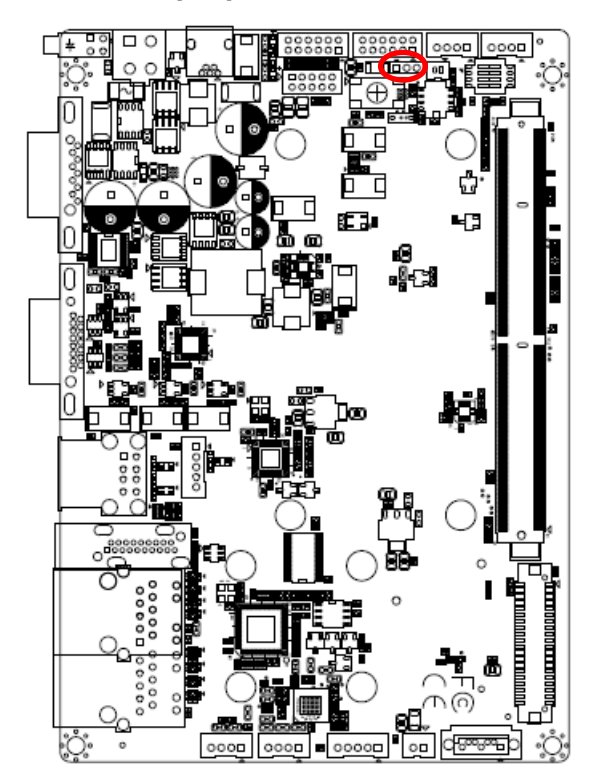

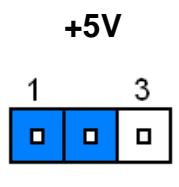

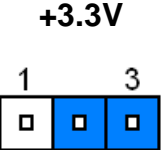

#### <span id="page-14-1"></span>**2.3.3 Battery connector (JBAT1)**

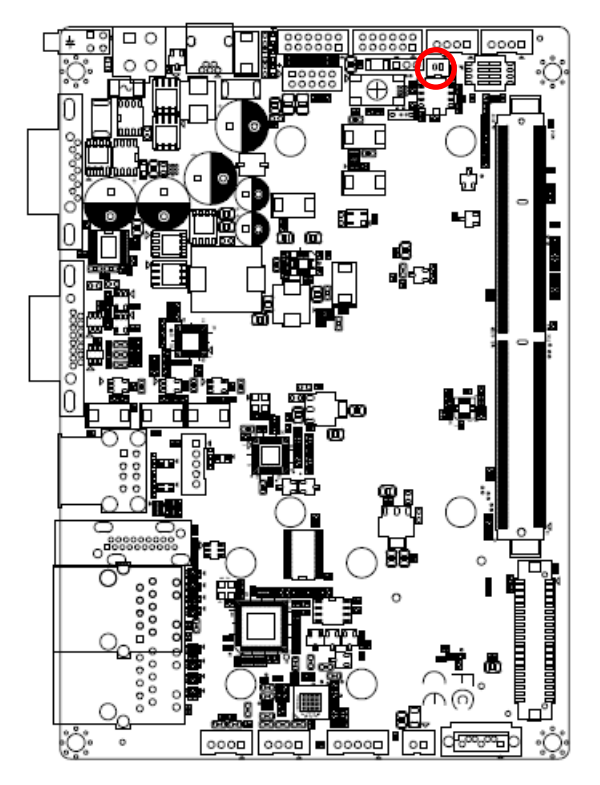

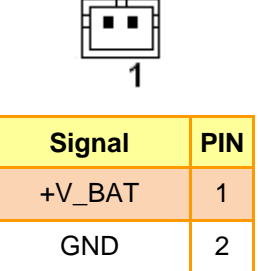

<span id="page-15-0"></span>**2.3.4 General purpose I/O connector (JDIO1)**

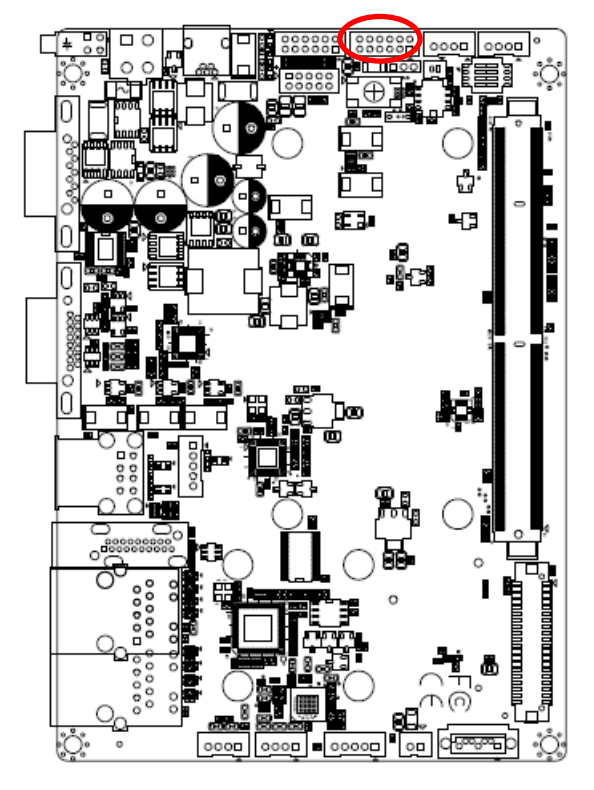

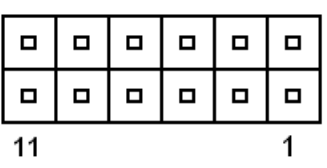

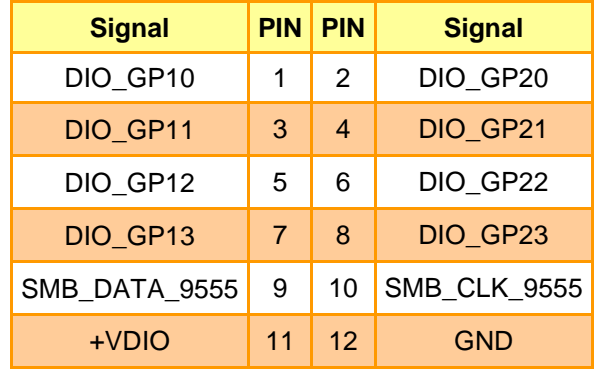

#### <span id="page-15-1"></span>**2.3.5 SATA Power connector (JSPWR1)**

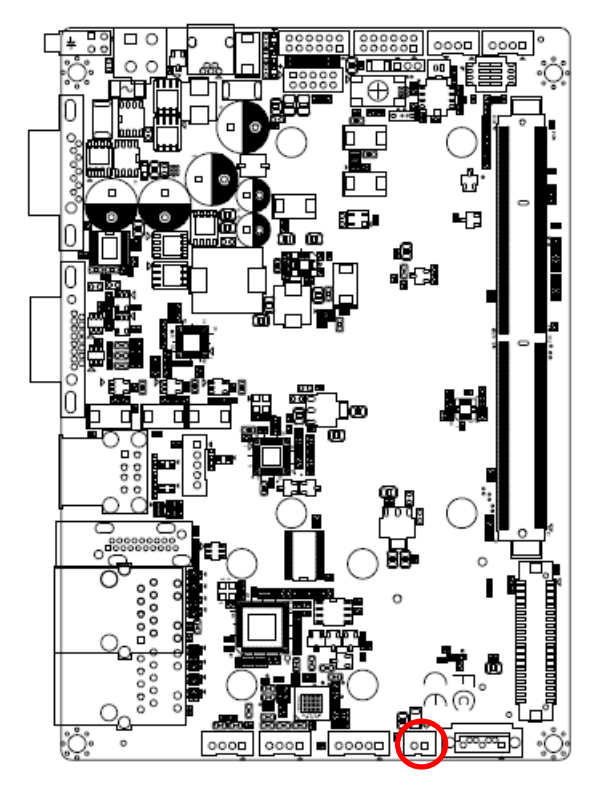

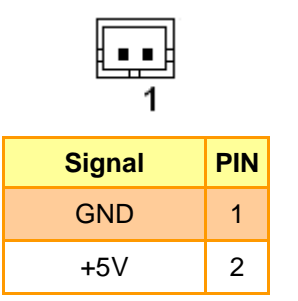

#### <span id="page-16-0"></span>**REV-SA01 User's Manual 2.3.6 LVDS Interface connector (JLVDS1)**

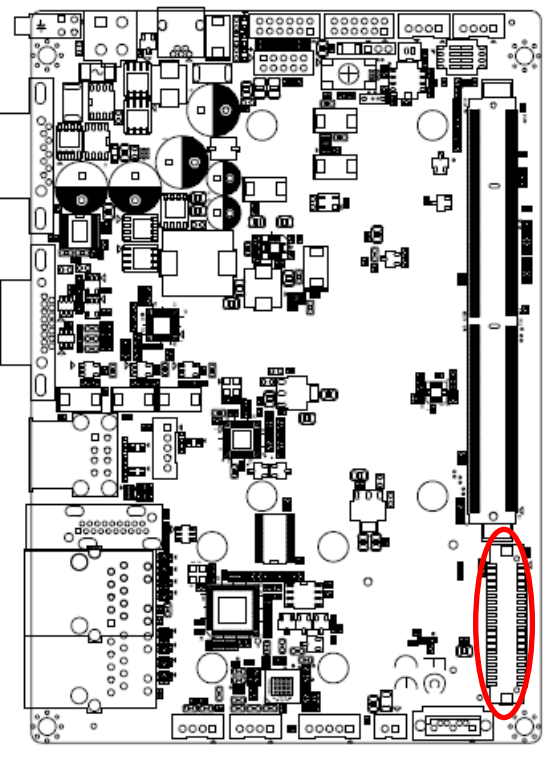

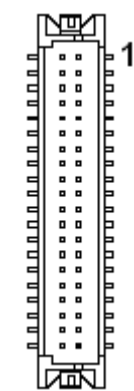

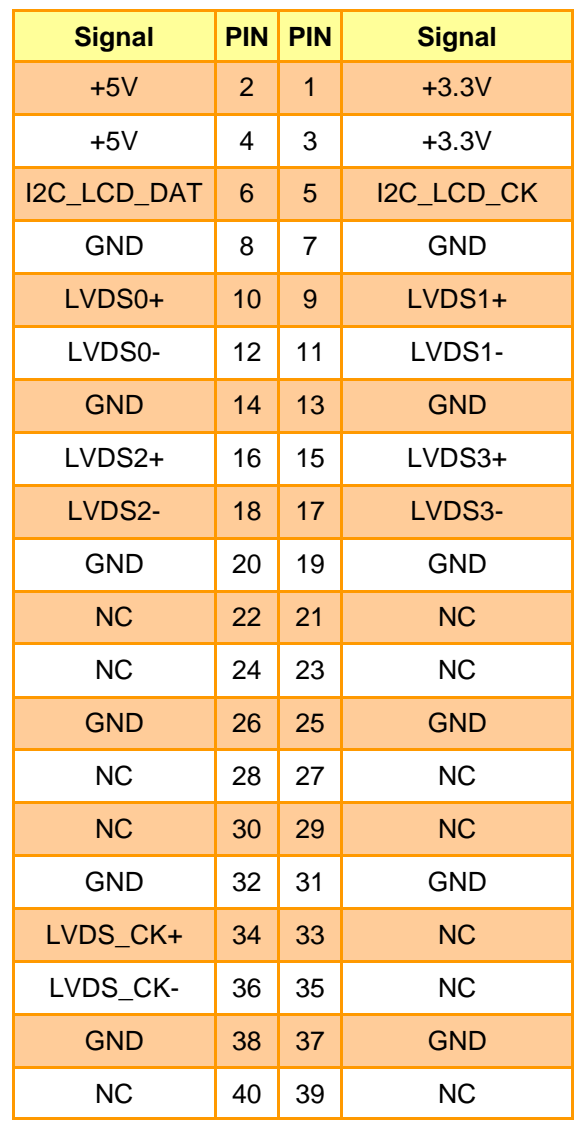

<span id="page-17-0"></span>**2.3.7 Can Bus connector 1 (JCAN1)**

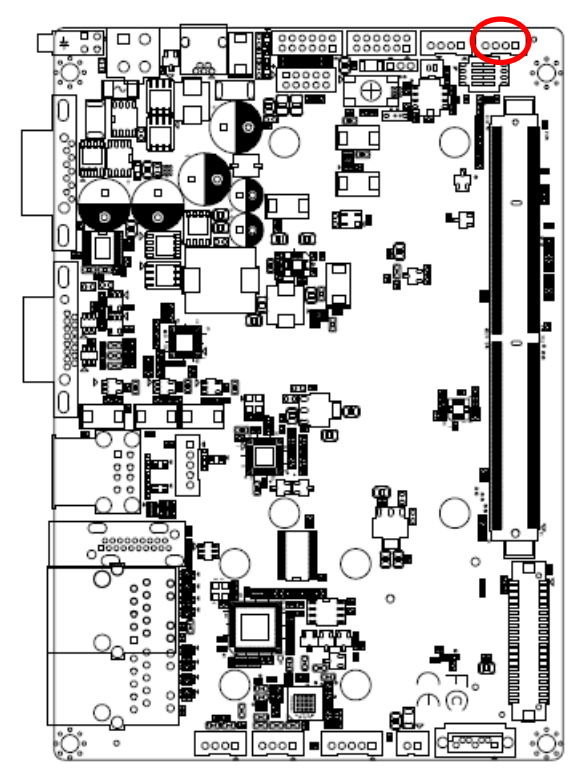

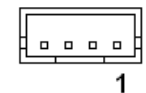

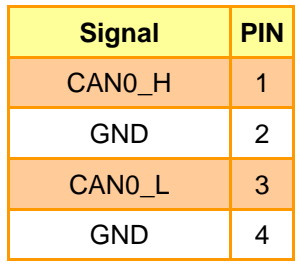

#### <span id="page-17-1"></span>**2.3.8 Can Bus connector 2 (JCAN2)**

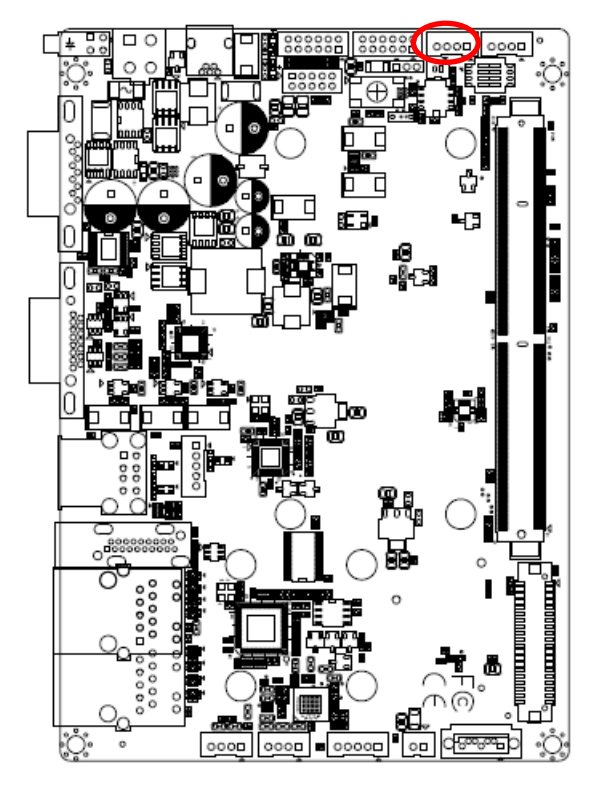

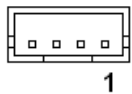

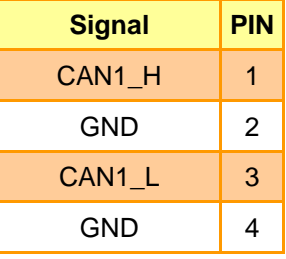

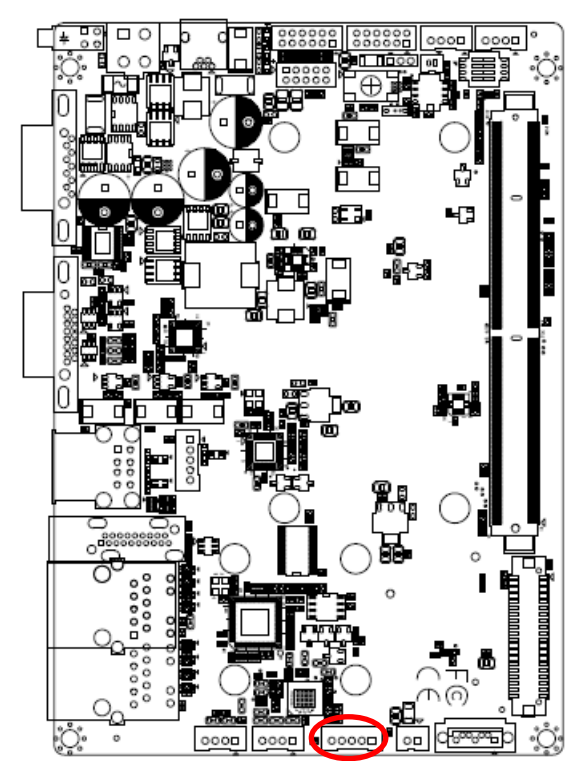

<u>ا . . . . . ا</u>  $\overline{1}$ 

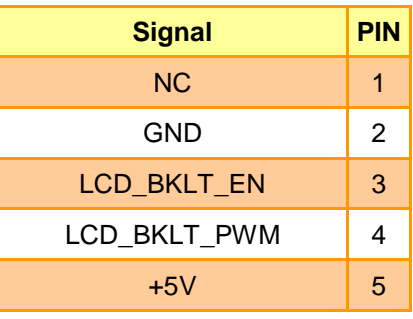

#### <span id="page-18-1"></span>**2.3.10 AMPLIFIER connector (JAMP1)**

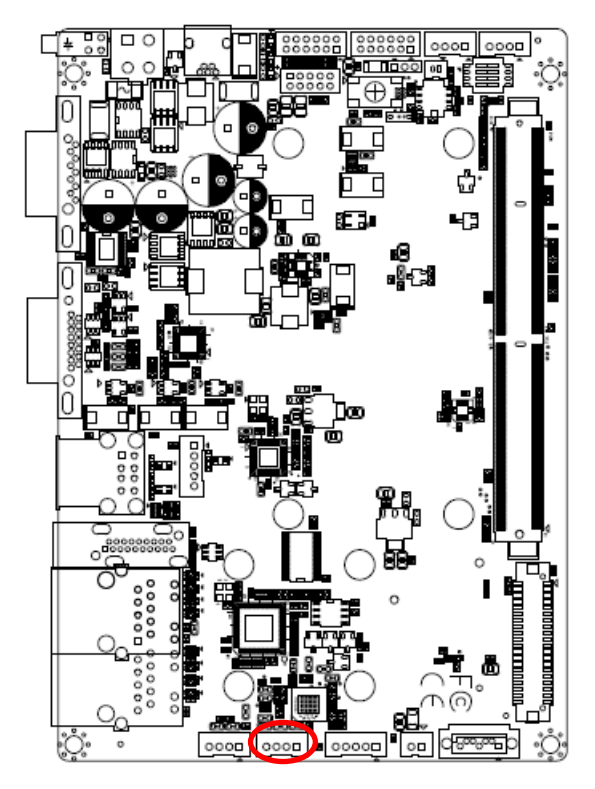

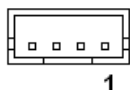

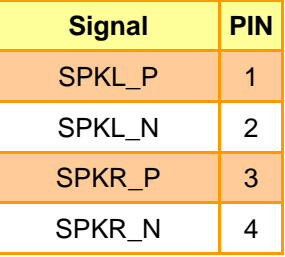

#### <span id="page-18-0"></span>**2.3.9 LCD inverter connector (JBKL1)**

ſ ooon  $00000$ l on ষাং

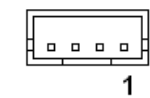

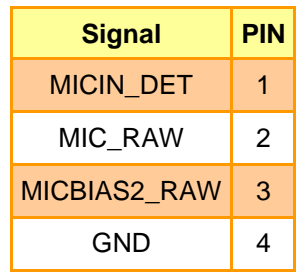

#### <span id="page-19-1"></span>**2.3.12 USB connector (JUSB1)**

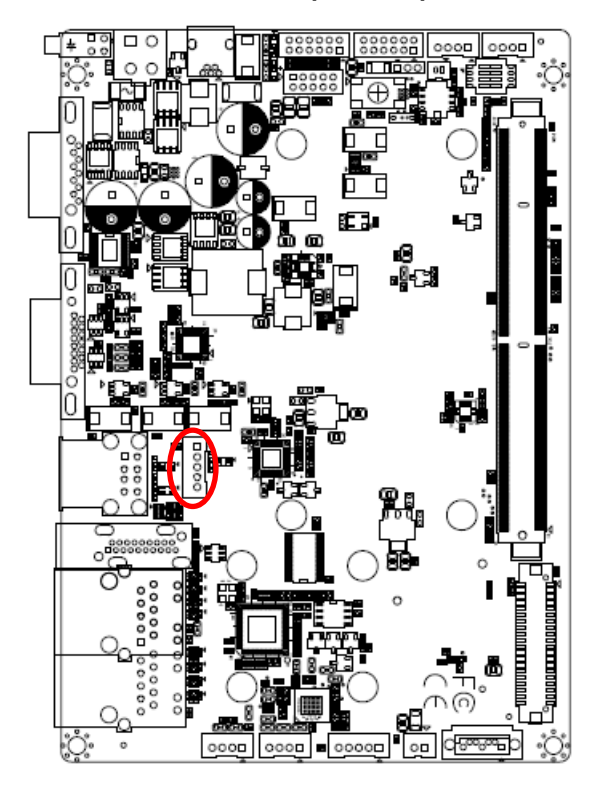

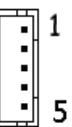

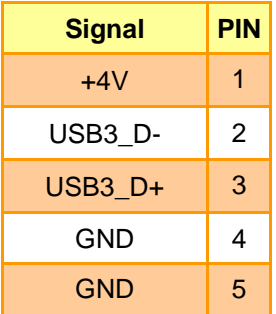

<span id="page-19-0"></span>**2.3.11 Line In, MIC connector (JMIC1)**

#### <span id="page-20-0"></span>**2.3.13 Power connector (PWR1)**

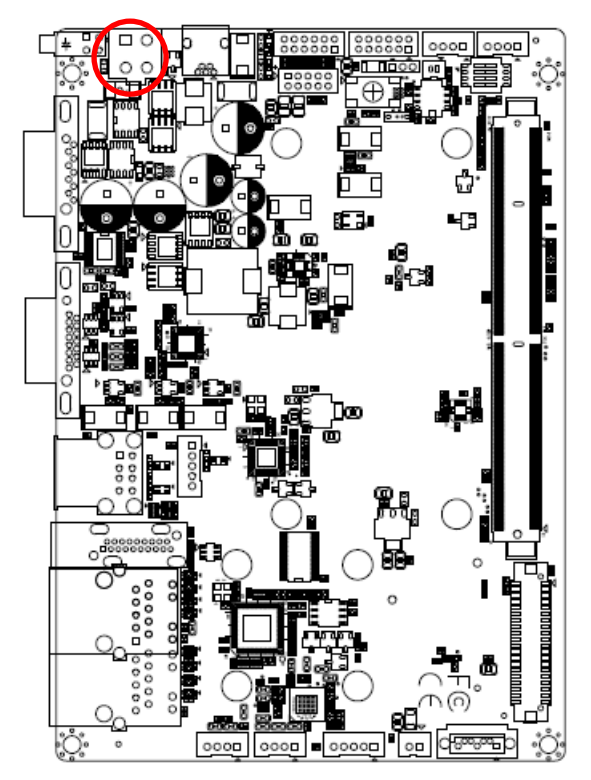

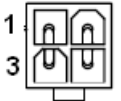

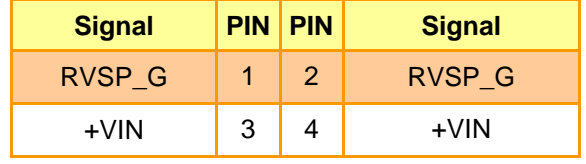

#### <span id="page-20-1"></span>**2.3.14 Serial Port 2 connector (JCOM2)**

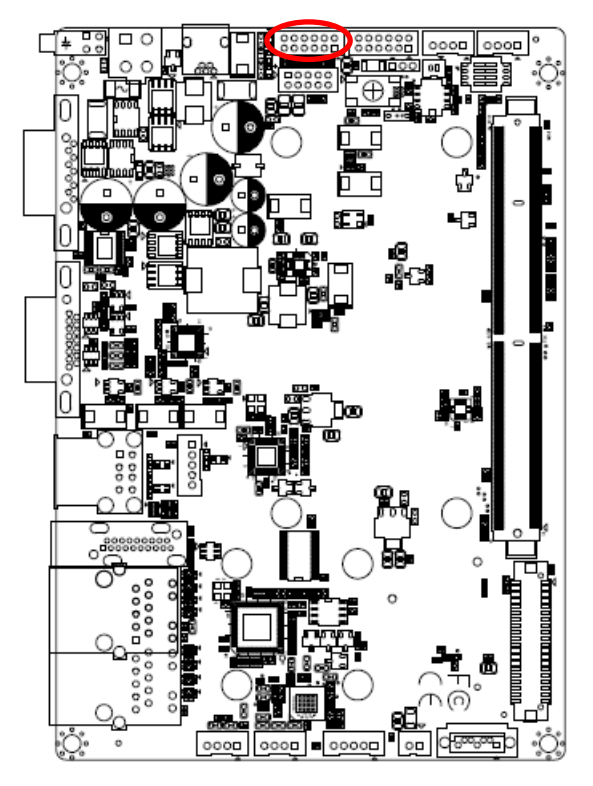

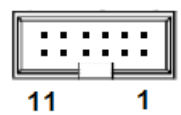

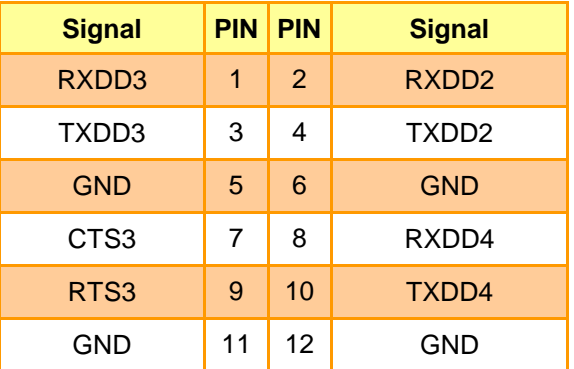

<span id="page-21-0"></span>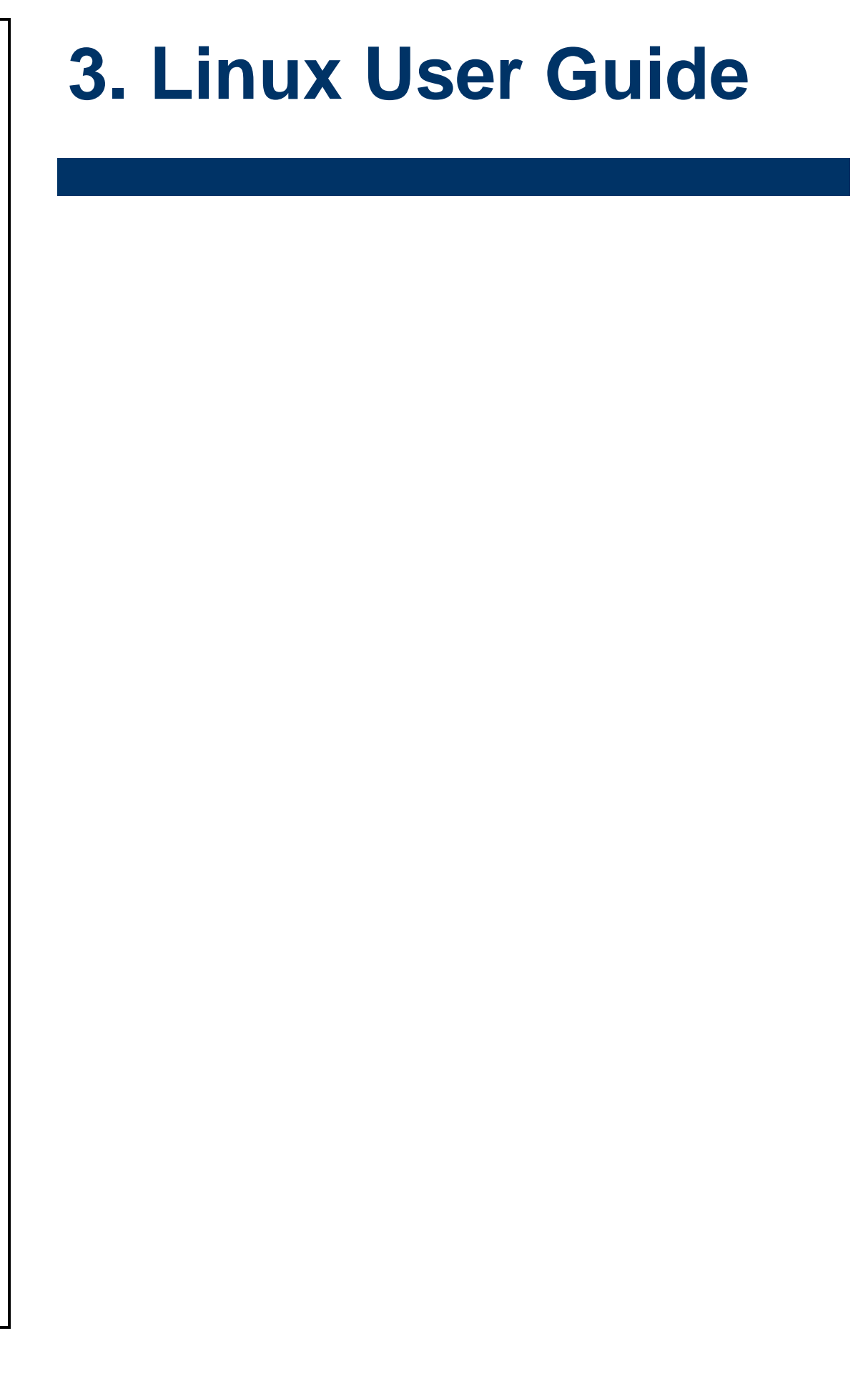

#### <span id="page-22-0"></span>**3.1 Download Source code for building Ubuntu image file**

Please make a folder for storing the source code first then typing the command below to get started for the source code download.

\$ Sudo apt-get install git \$ git clone guest@202.55.227.57:freescale/core.git -b SMARC About password, please check with Avalue Sales or PM to get it.

#### <span id="page-22-1"></span>**3.2 Set up a Linux host for building U-boot & Kernel Image**

We support to compile u-boot & Kernel on Ubuntu 12.04 (64bit version), other version of Ubuntu is not currently supported and may have built issues.

Install host packages needed by building code. This document assumes you are using Ubuntu. Not a requirement, but the packages may be named differently and the method of installing them may be different.

sudo apt-get install ia32-libs sudo apt-get install uboot-mkimage

#### <span id="page-22-2"></span>**3.3 Building up U-boot & Kernel image**

You can follow up the steps below to compile the u-boot & Kernel after downloading the source code.

1.Please move to folder "core" then start to compile both the u-boot & Kernel.

**..**~/\$ cd core/

leo@ubuntu:~/imx6\_core\$ ls core leo@ubuntu:~/imx6\_core\$ cd core/ leo@ubuntu:~/imx6 core/core\$

2.Type the command to compile both u-boot & Kernel.

\$ make rev-sa01 –j number

(**-j number** means multi jobs for more efficiant building, you can add it according to your CPU performance of PC, e.g. mine is "–j16" as below ).

leo@ubuntu:~/imx6\_core/core\$ make rev-sa01 -j16

3. You can find the u-boot(u-boot.bin) & Kernel(uImage) under folder "core" as below after the compiling is finish.

leo@ubuntu:~/imx6\_core/core\$ ls<br>fsl kernel Makefile u-boot u-boot-quad.bin u-boot-solo.bin uImage

PS: If you would like to use **Mfgtool** for flashing image file, you must put the file **u-boot.bin** and **uImage** under "~\Image\smarc" for right detected path.

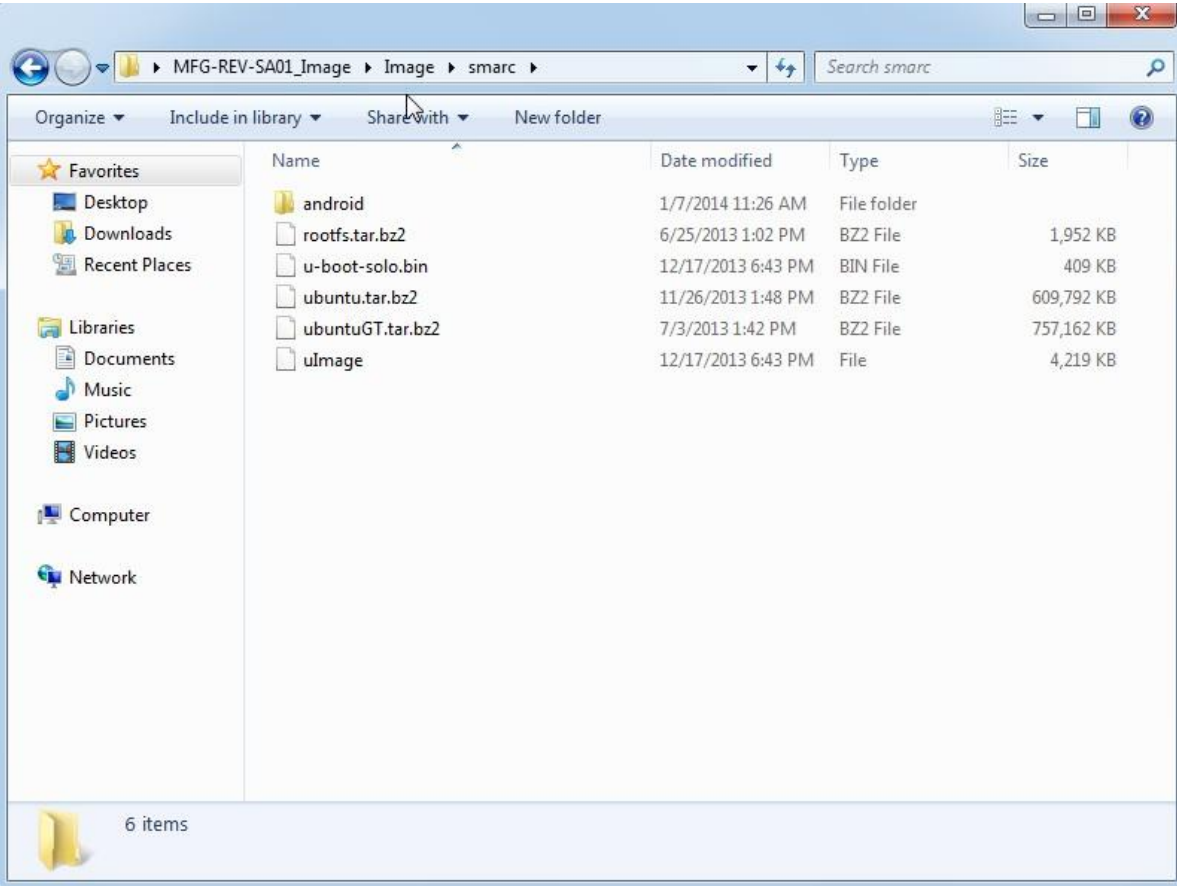

#### <span id="page-24-0"></span>**3.4 Use MfgTool to flash Ubuntu into onboard eMMC**

Manufacturing tool, a successor of ATK, provides a series of new features to power your mass production work. The features like windows style GUI, multiple devices support, explicit status monitoring, versatile functionalities and highly flexible architecture make it a best choice to meet your critical timing, cost and customization requirements. For using Mfgtool to flash image file into onboard eMMC, please follow up the steps below

1. Please turn on the **Pin4** of the DIP switch as below into burning mode of Mfgtool.

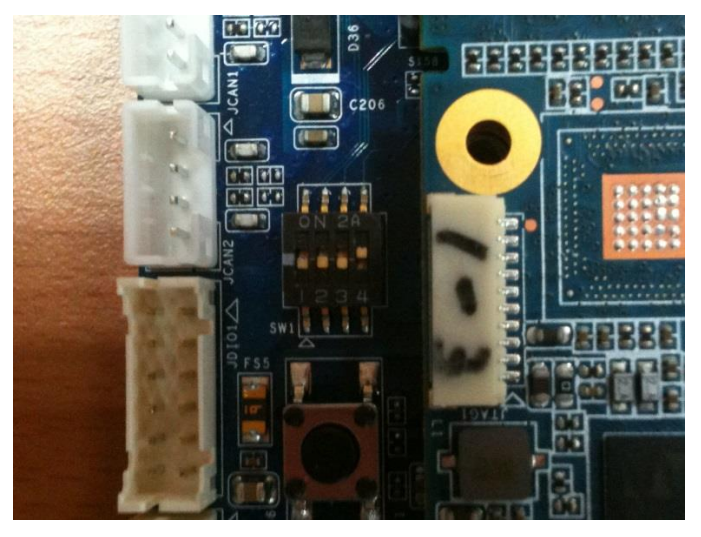

- 2. Power on the mainboard then plug the cable from OTG socket to PC.
- 3. Click the folder "~\**MFG-Tools**", e.g. mine is D:\ MFG-REV-SA01\_Image\MFG-Tools"

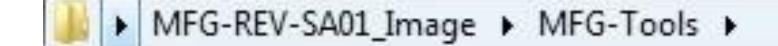

4. Click the "**MfgLoader.exe**".

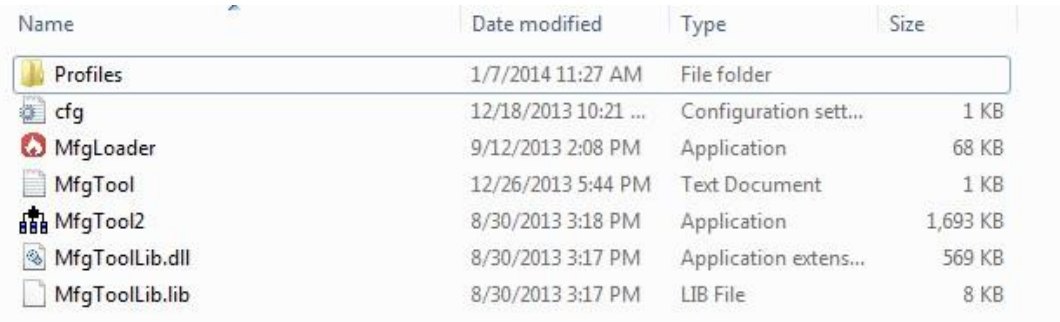

5. Select the MCU option by name, if the MCU of module board is "i.MX6 Solo", please click "MX6DL Linux Update", and click "Linux-ubuntu" (Ubuntu GUI version) for the OS of flashing, then click "Run MFG Tool".

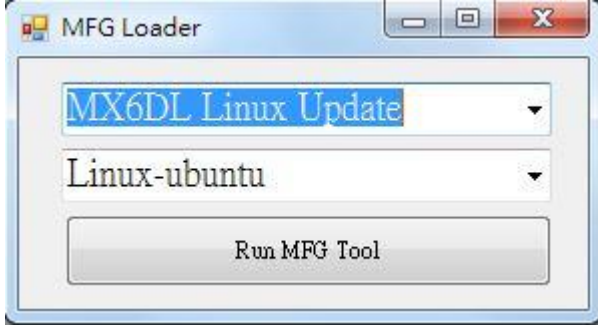

Or the if the MCU of module board is "i.MX6 Quad core", please click "**MX6Q Linux Update**", and click "**Linux-ubuntu**" (Ubuntu GUI version) for the OS of flashing, then click "**Run MFG Tool**".

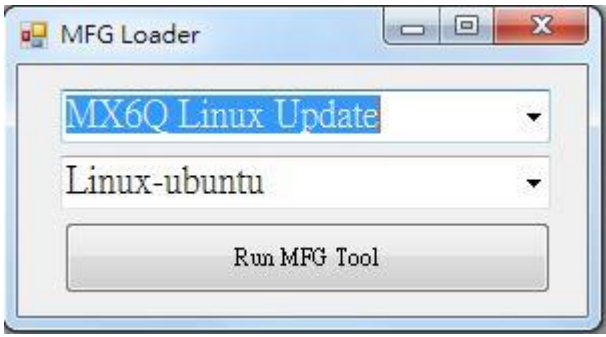

6. The second screen will show up after clicking "Run MFG Tool", and please check whether it shows "HID-compliant device" as below, if not, please re-check the cable connection and DIP switch setting between mainboard and PC.

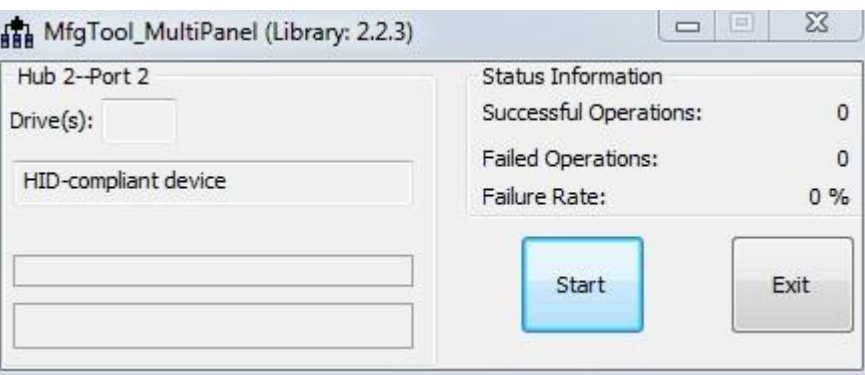

7. Click "**Start**" to flash image file.

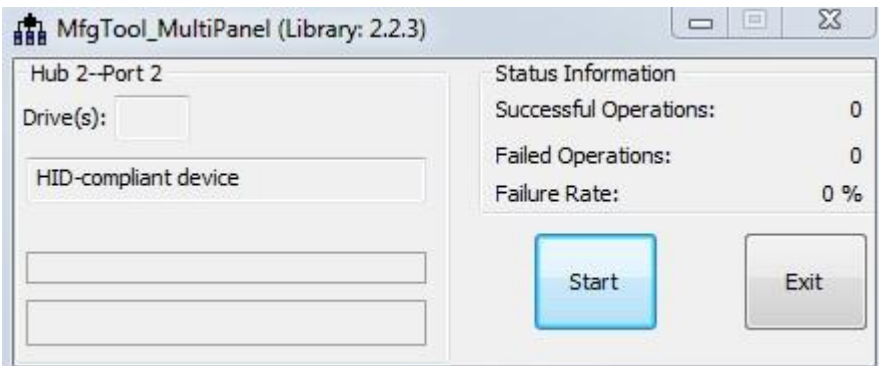

8. It will show "Done" after flashing is finish, then click "Stop" and "Exit" to close the screen.

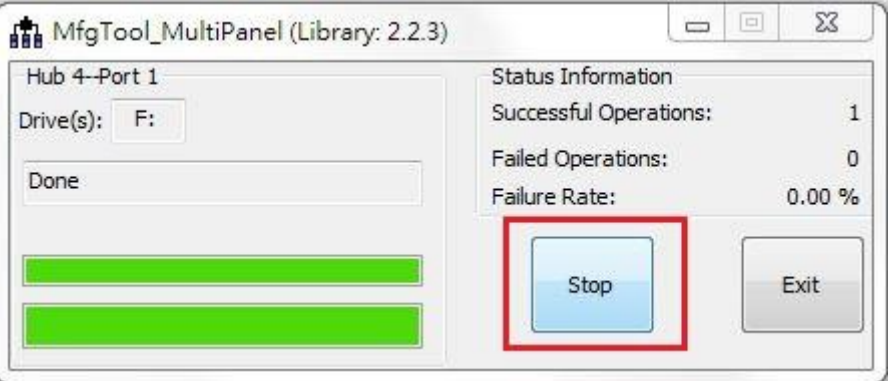

9. You can also get the information from Terminal (debug port $\rightarrow$ COM1) after flashing is finish.

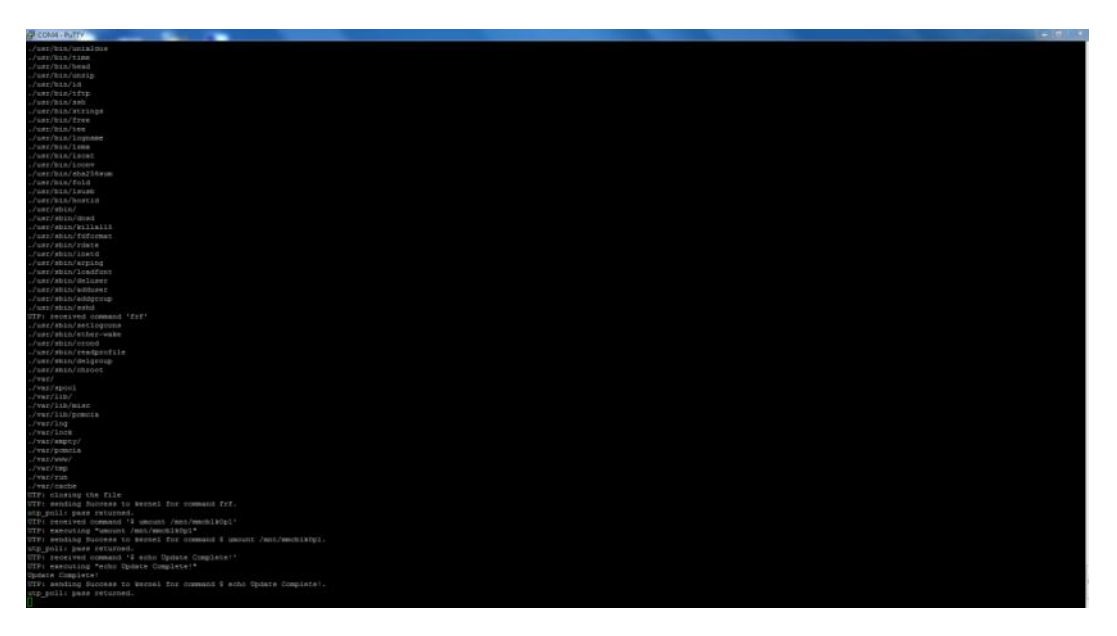

#### <span id="page-27-0"></span>**3.5 Create a bootable SD card with Ubuntu 12.04 file system**

Please insert a SD card in the card reader on your Linux host PC

1) Check device node of your SD card by command below.

\$cat /proc/partitions (for example, mine is /dev/sdd as below)

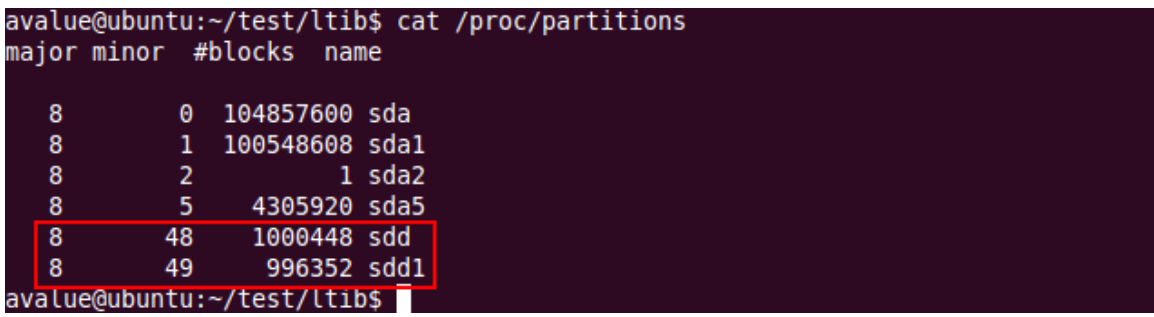

Create EXT3 partition for SD card

\$ sudo fdisk /dev/sdd

Type the following parameters (each followed by <ENTER>):

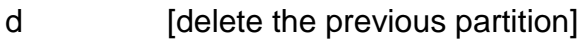

- n [create a new partition]
- p [create a primary partition]
- 1 [the first partition]
- 20480 [20480x512bytes=10MB, which leaves enough space for the kernel, the boot loader and its configuration data]
- <enter> [using the default value will create a partition that spans to the last sector of the medium]
- w [ this writes the partition table to the medium and fdisk exits]
- 2) Format new partition in EXT3 format \$sudo umount /dev/sdd1 \$sudo mkfs.ext3 /dev/sdd1
- 3) Install bootloader on SD card by command below. \$ sudo dd if=u-boot-solo.bin(u-boot-quad.bin) of=/dev/sdd bs=**1k** seek=1 skip=1 conv=fsync
- 4) Install Linux kernel image on SD card by command below. \$ sudo dd if=uImage of=/dev/sdd bs=**1M** seek=1 conv=fsync
- 5) Please find the Ubuntu file system from the path "CDROM\REV Image\MFG-REV-SA01\_Image\Image\smarc\ ubuntu.tar.bz2" on User`s CD-ROM and copy it to the partition then follow up the command below.
- 28 REV-SA01 User's Manual

- \$ sudo umount /dev/sdd1
- \$ sudo mount /dev/sdd1 /mnt
- \$ cd /mnt
- \$ sudo tar jxvpf ~/ubuntu.tar.bz2
- \$ cd
- \$ sudo umount /dev/sdd1

The Ubuntu file system content is now on the SD card. You can insert it to mainboard then turn on the DIP switch pin2&3 as below for booting.

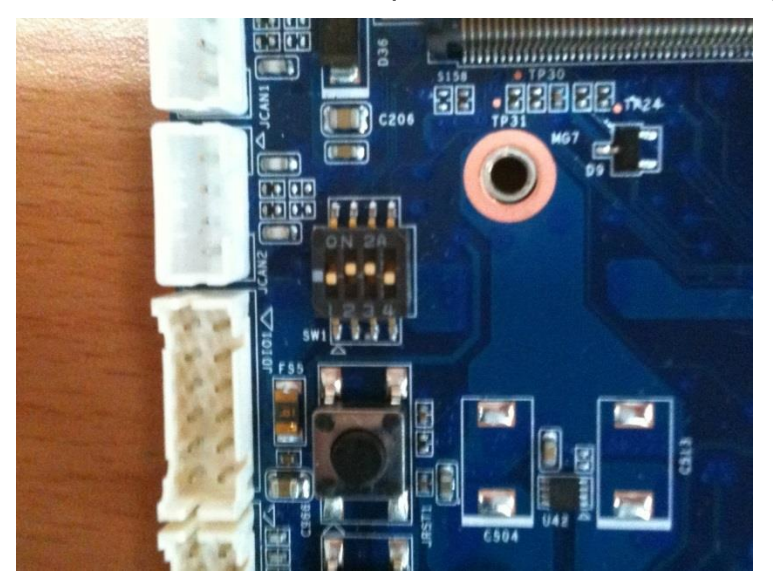

#### <span id="page-29-0"></span>**3.6 Bootloader settings for booting from SD card**

1) Please turn on the Pin 2&3 of the DIP switch as below for booting from SD card .

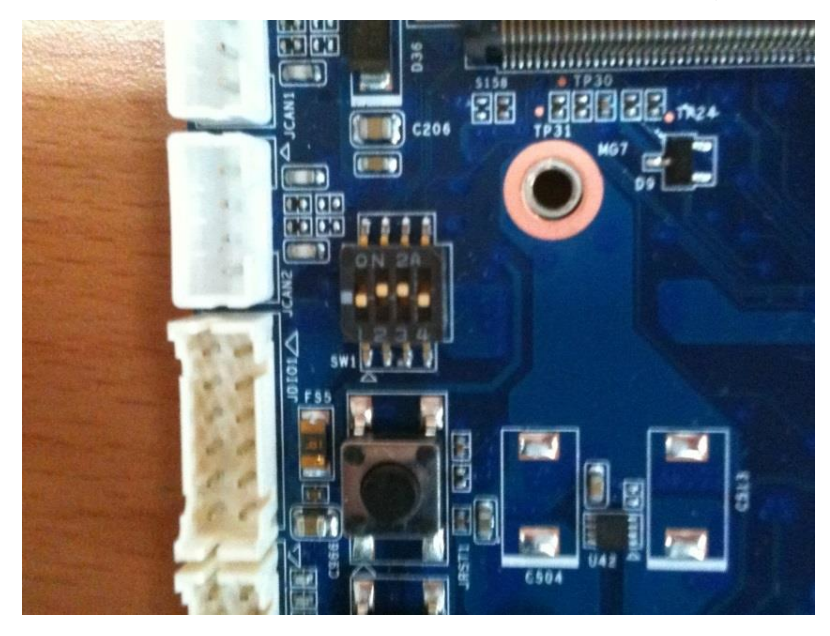

- 2) Insert SD card on SD socket. Connect RS232 cross over cable from **COM1** of mianboard to COM port of Host PC.
- 3) Run hyper terminal program on Host PC (teraterm on Windows or minicom on Linux)
- 4) Power on mainboard and press "space" key to get into bootloader menu.

```
U-Boot 2009.08 (Dec 11 2013 - 17:57:30)
CPU: Freescale i.MX6 family TO1.1 at 792 MHz
Thermal sensor with ratio = 178
Temperature: 38 C, calibration data 0x5694e069
mx6q pll1: 792MHz
mx6q p112: 528MHz<br>mx6q p112: 528MHz
mx6q pl18: 50MHz
ipg clock : 66000000Hz
ipg per clock : 66000000Hz
uart clock : 80000000Hz
cspi clock : 60000000Hz
ahb clock : 132000000Hz<br>axi clock : 198000000Hz
emi slow clock: 99000000Hz
ddr<sup>-</sup>clock : 396000000Hz<br>usdhc1 clock : 198000000Hz<br>usdhc2 clock : 198000000Hz
usdhc3 clock : 198000000Hz
usdhc4 clock : 198000000Hz
                 : 240000000Hznfc clock
Board: i.MX6DL/Solo: SMARC Board: 0x61011 [POR ]
Boot Device: SD
DRAM: 1 GB<br>MC: FSL_USDHC: 0, FSL_USDHC: 1, FSL_USDHC: 2, FSL_USDHC: 3
In:
       serial
      serial<br>serial<br>serial
Out:
Err:
       serial
Net: got MAC address from IIM: 00:00:00:00:00:00
FECO [PRIME]
Hit any key to stop autoboot: 0<br>MX6 Solo SMARC U-Boot >
```
5) Setup boot device SMARC U-Boot > print

30 REV-SA01 User's Manual

6) Set boot device as below

→ SMARC U-Boot >setenv linux\_cmd 'setenv bootargs \${linux\_bootargs};mmc dev 1;mmc read \${loadaddr} 0x800 0x3000;bootm'

→ SMARC U-Boot > setenv linux\_bootargs 'console=tty0 console=ttymxc0,115200 root=/dev/mmcblk1p1 rootwait rw'

→ SMARC U-Boot> saveenv

→ SMARC U-Boot> boot

SMARC U-Boot > setenv linux\_cmd 'setenv bootargs \${linux\_bootargs};mmc dev l;mmc read \${loadaddr} 0x800 0x<br>SMARC U-Boot > setenv linux\_bootargs 'console=tty0 console=ttymxc0,115200 root=/dev/mmcblklpl rootwait rw'

#### <span id="page-31-0"></span>**3.7 Bootloader settings for booting from onboard eMMC**

1) Please turn on the Pin 1 of the DIP switch as below for booting from onboard eMMC.

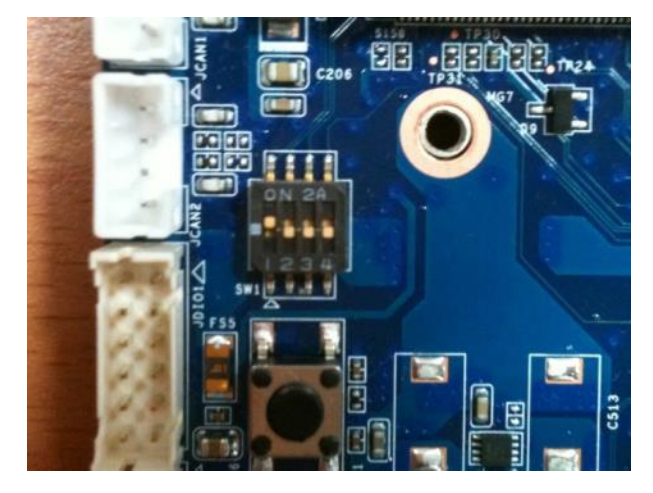

- 2) Insert SD card on SD socket. Connect RS232 cross over cable from **COM1** of mianboard to COM port of Host PC.
- 3) Run hyper terminal program on Host PC (teraterm on Windows or minicom on Linux)
- 4) Power on mainboard and press "space" key to get into bootloader menu.

 $U - B$ oot 2009.08 (Dec 11 2013 - 17:57:30) CPU: Freescale i.MX6 family TO1.1 at 792 MHz Thermal sensor with ratio =  $178$ Temperature: 38 C, calibration data 0x5694e069 mx6q pll1: 792MHz mx6q pl12: 528MHz mx6q pl13: 480MHz mx6q pl18: 50MHz ipg clock  $: 66000000Hz$ ipg per clock : 66000000Hz uart clock : 80000000Hz<br>cspi clock : 60000000Hz ahb clock : 132000000Hz axi clock : 198000000Hz emi slow clock: 99000000Hz  $ddr$  clock : 396000000Hz usdhc1 clock : 198000000Hz<br>usdhc2 clock : 198000000Hz<br>usdhc3 clock : 198000000Hz usdhc4 clock : 198000000Hz  $: 240000000Hz$ nfc clock Board: i.MX6DL/Solo: SMARC Board: 0x61011 [POR ] Boot Device: SD DRAM: 1 GB FSL USDHC: 0, FSL USDHC: 1, FSL USDHC: 2, FSL USDHC: 3 MMC: serial In: Out: serial  $s$ erial Err: got MAC address from IIM: 00:00:00:00:00:00 Net: FECO [PRIME] Hit any key to stop autoboot: 0 MX6 Solo SMARC U-Boot >

- 5) Setup boot device SMARC U-Boot > print
- 6) Set boot device as below

SMARC U-Boot >setenv linux\_cmd 'setenv bootargs \${linux\_bootargs};mmc dev 3;mmc read \${loadaddr} 0x800 0x3000;bootm'

- → SMARC U-Boot > setenv linux\_bootargs 'console=tty0 console=ttymxc0,115200 root=/dev/mmcblk0p1 rootwait rw'
- → SMARC U-Boot > saveenv
- → SMARC U-Boot> boot

U-Boot > setenv linux\_cmd 'setenv bootargs \${linux\_bootargs};mmc dev 3;mmc read \${loadaddr} 0x800 0x3000;boot<br>U-Boot > setenv linux\_bootargs 'console=tty0 console=ttymxc0,115200 root=/dev/mmcblk0pl rootwait rw'<br>U-Boot > sa

#### <span id="page-33-0"></span>**3.8 Display output application of IMX6**

This section describes how to setup the display output for LVDS, HDMI, VGA of IMX6 module.

1. You can find the file of resolution setup of LVDS&VGA under the

directory "..~/core/kernel/drivers/video/mxc", for LVDS is "ldb.c", and for VGA is " mxc\_lcdif.c".

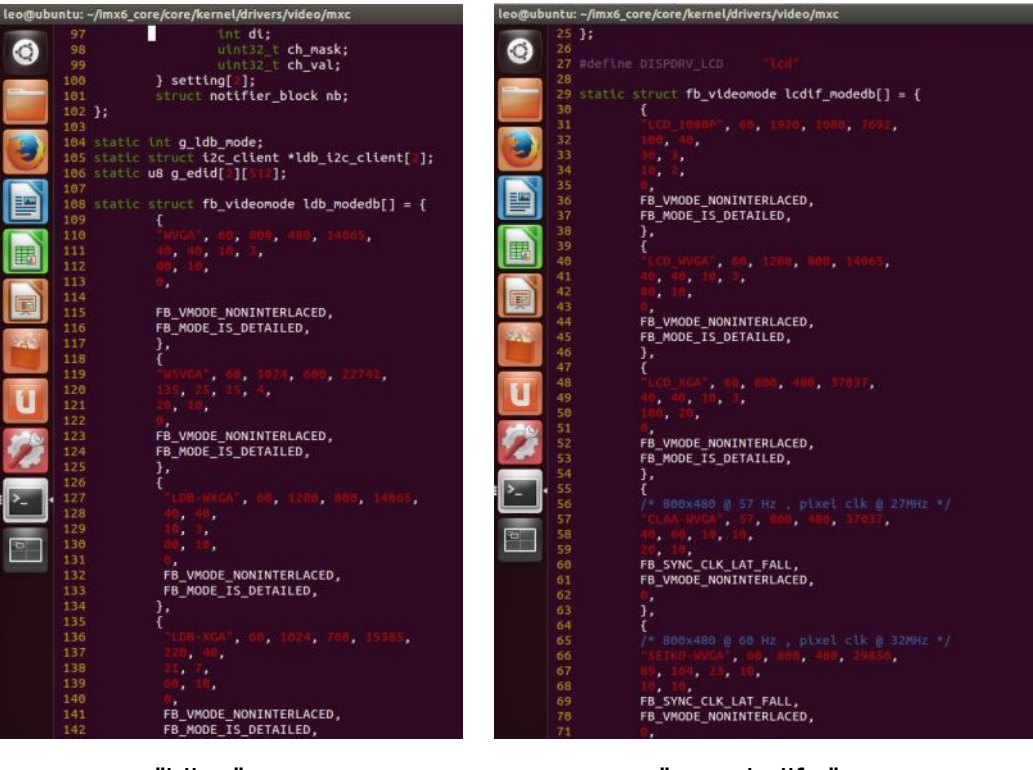

"ldb.c" "mxc\_lcdif.c"

2. You need to fill the resolution parameter(.mode\_str) on the file "rev\_sa01.c" under "~/core/kernel/arch/arm/mach-mx6/smarc/", and the code of First Display is alway in the upper block.

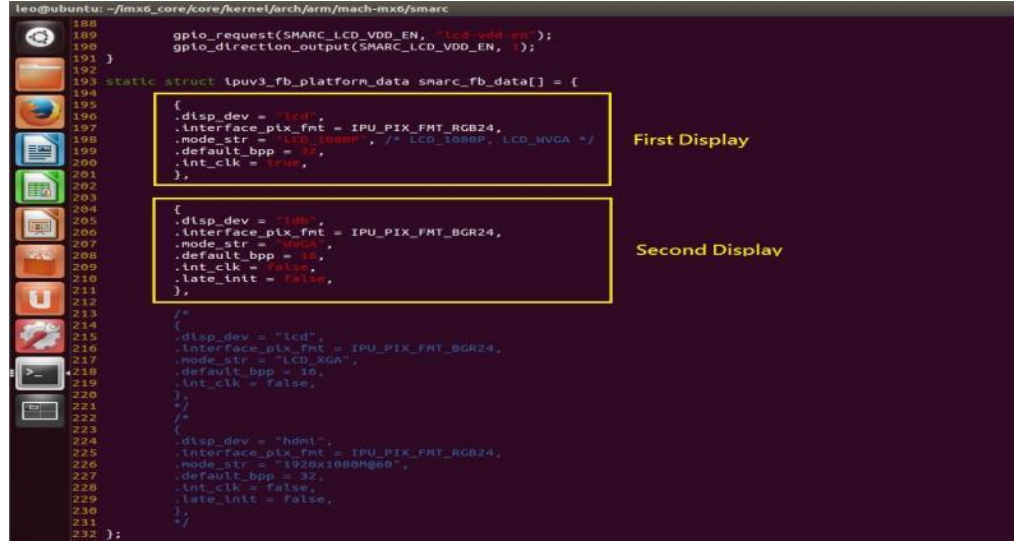

3. Finally, you should fill the parameter for booting on the file "**mx6\_smarc.h**" under the directory "~/core/u-boot/include/configs/".

Please add "video=mxcfb0:dev=**display name**" on the column 132 "rootwait rw \0" to enable display output function when booting.

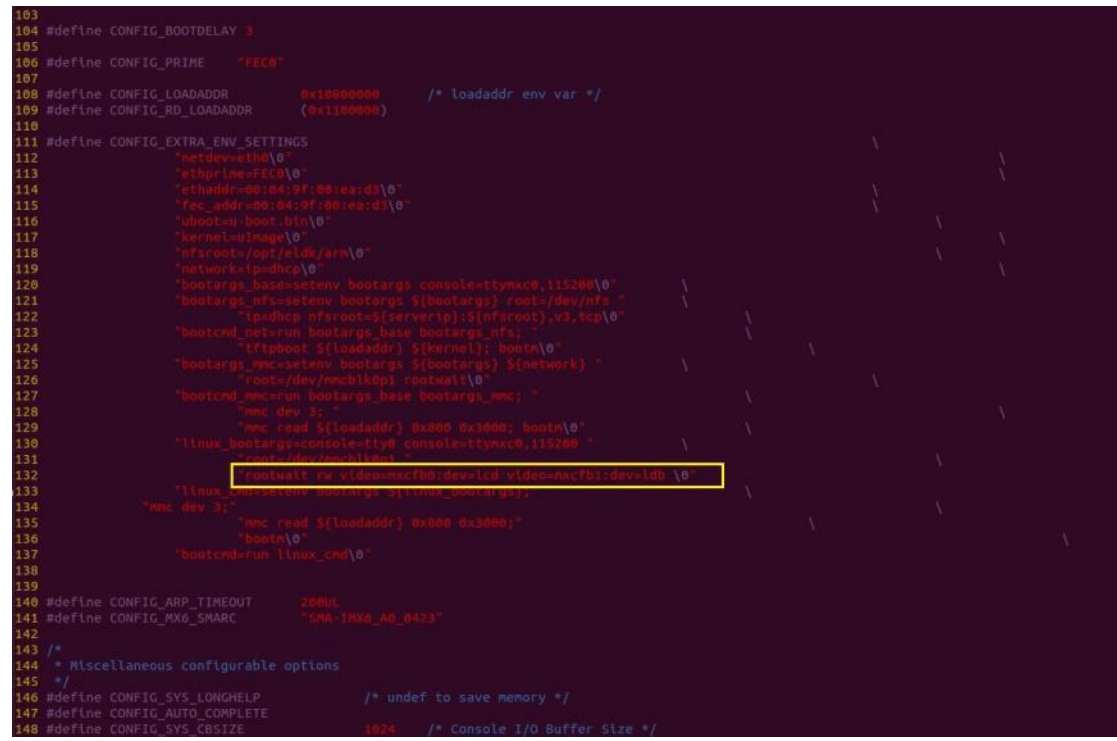

4. Please refer ch1.3 to re-build the u-boot &Kernel binary file for booting.

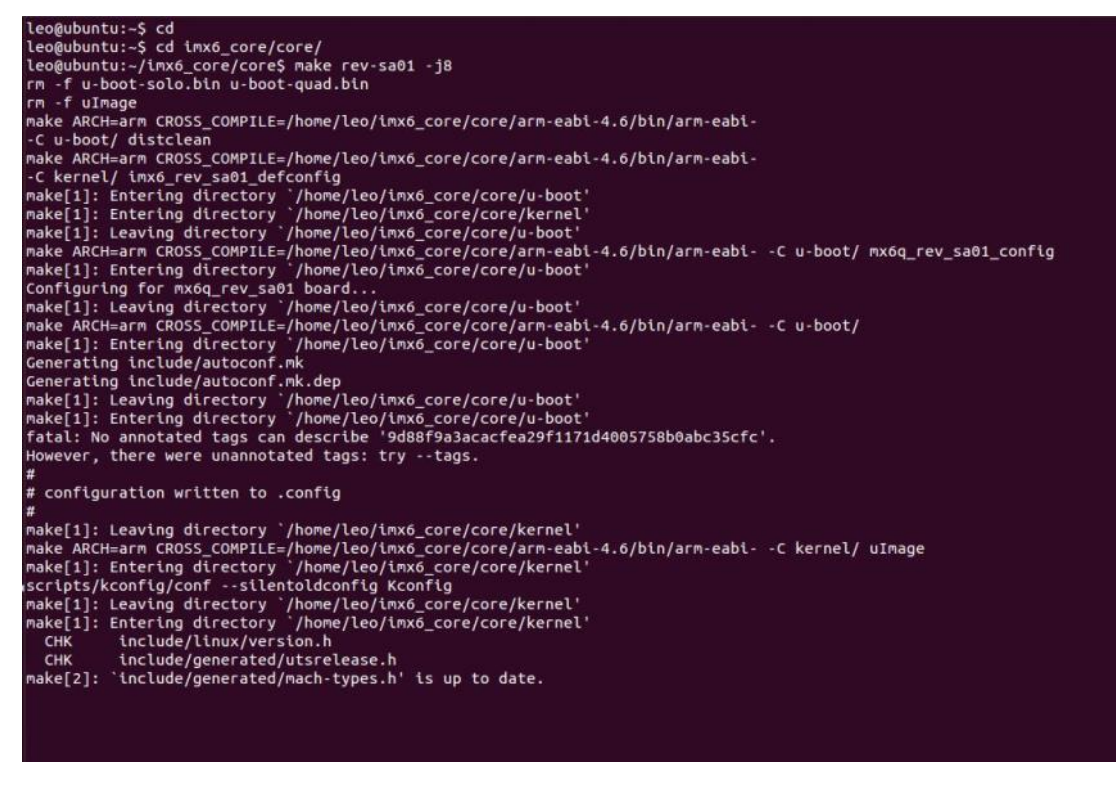

**Note:** If you need to use double display output in Ubuntu, you should setup the " rev\_sa01.c" file first then add the content "video=mxcfb0:dev=first display name

video=mxcfb1:dev=second display neme" to mx6\_smarc.h, but for this application, you also need to write a program for controling the second diplay first or the second display will not enable after you follow up all the setting above.

#### <span id="page-36-0"></span>**3.9 Download Android Source Code for building image file**

Please make a folder for storing the source code first then typing the command below to get started for the source code download.

\$ sudo apt-get install git

\$ **git clone [guest@202.55.227.57:freescale/imx6/Android.git](mailto:guest@202.55.227.57:freescale/imx6/Android.git) -b 4.4.2-SMARC** About password, please check with Avalue Sales or PM to get it.

#### <span id="page-36-1"></span>**3.10 Set up for building Android image file**

We support to compile u-boot & Kernel on Ubuntu 12.04 (64bit version), other version of Ubuntu is not currently supported and may have built issues.

Install host packages needed by building code. This document assumes you are using Ubuntu. Not a requirement, but the packages may be named differently and the method of installing them may be different.

- 1) Please follow up the commands below to install "Oracle JDK6.0" first for building up Android image file.
- \$ sudo apt-get install python-software-properties
- \$ sudo add-apt-repository ppa:webupd8team/java
- \$ sudo apt-get update
- \$ sudo apt-get install oracle-java6-installer
- 2) Please follow up the commands below to install the necessary package for build image file.

\$ sudo apt-get install git-core gnupg flex bison gperf build-essential \ zip curl libc6-dev libncurses5-dev x11proto-core-dev \ libx11-dev:i386 libreadline6-dev:i386 \ libgl1-mesa-dev g++-multilib mingw32 openjdk-6-jdk tofrodos \ python-markdown libxml2-utils xsltproc zlib1g-dev:i386 \ ia32-libs u-boot-tools minicom lib32ncurses5-dev \

#### <span id="page-37-0"></span>**3.11 Building up Andrioid image file**

You can follow up the steps below to compile Android image file after download the source code.

1. Please move to the folder "Android" then start to compile image file.

leo@ubuntu:~/imx6 Android\$ ls Android leo@ubuntu:~/imx6\_Android\$ cd Android/ leo@ubuntu:~/imx6 Android/Android\$

2. Type the command to compile image file.

#### \$ **./run.sh –j16**

(**-j number** means multi jobs for more efficiant building, you can add it according to your CPU performance of PC, e.g. mine is "–j16" as below ).

#### ~/imx6 Android/Android\$ ./run.sh -j16

3. You can find the finished image file(**u-boot-6q.bin, u-boot-6solo.bin, system.img, recover.img, boot.img**) as below after compiling on the directory

leo@ubuntu:~/imx6 Android/Android/out/target/product/smarc\$ ls -al total 314160 12 Jan 2 22:47 android-info.txt -rw-rw-r-- 1 leo leo 373 Jan 2 22:45 previous\_build\_config<br>-rw-rw-r-- 1 leo leo 373 Jan 2 22:45 previous\_build\_config<br>-rw-rw-r-- 1 leo leo 701522 Jan 2 23:34 ramdisk.img<br>drwxrwxr-x 3 leo leo 4096 Jan 2 23:34 recovery 373 Jan 2 22:45 previous\_build\_config.mk -rw-r--r-- 1 leo leo 5298176 Jan 2 23:34 recovery.img<br>drwxrwxr-x 8 leo leo 4096 Jan 2 23:34 recovery.img<br>drwxrwxr-x 8 leo leo 4096 Jan 2 23:33 root<br>drwxrwxr-x 12 leo leo 4096 Jan 2 23:33 system<br>drwxrwxr-x 12 leo leo 4096 J drwxrwxr-x 3 leo leo 4096 Jan 2 23:19 test -rwxr-xr-x 1 leo leo 445804 Jan 2 22:47 u-boot-6q.bin rwxr-xr-x 1 leo leo 445556 Jan 2 22:46 u-boot-6solo.bin· rwxr-xr-x 1 leo leo 445804 Jan 2 22:47 u-boot.bin rwxr-xr-x 1 leo leo 4593188 Jan 2 22:52 uImage rw-r--r-- 1 leo leo 134217728 Jan 2 23:37 userdata.img

**~/Android/out/target/product/smarc.**

PS: If you would like to use **Mfgtool** for flashing image file, you must put all the files **u-boot-6q.bin, u-boot-6solo.bin, system.img, recover.img, boot.img** under "~\Image\smarc\android" for right detected path.

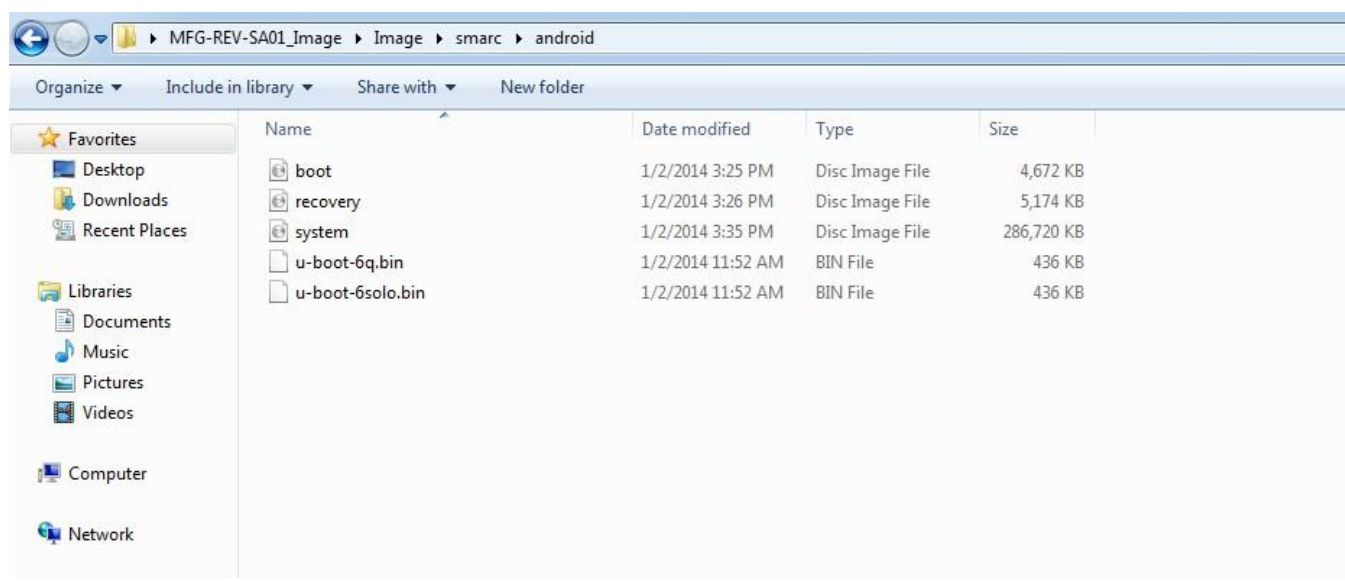

#### <span id="page-39-0"></span>**3.12 Use MfgTool to flash Android into onboard eMMC**

Manufacturing tool, a successor of ATK, provides a series of new features to power your mass production work. The features like windows style GUI, multiple devices support, explicit status monitoring, versatile functionalities and highly flexible architecture make it a best choice to meet your critical timing, cost and customization requirements. For using Mfgtool to flash image file into onboard eMMC, please follow up the steps below

1) Please turn on the **Pin4** of the DIP switch as below into burning mode of Mfgtool.

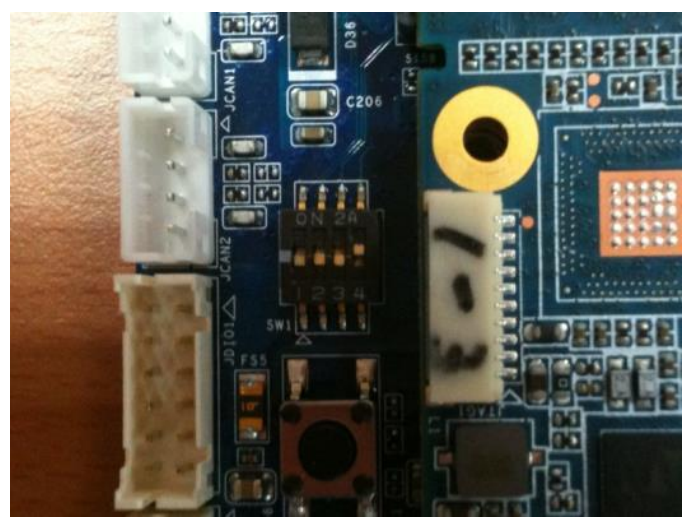

- 2) Power on the mainboard then plug the cable from OTG socket to PC.
- 3) Select the right folder by MCU name, if the MCU of module board is "**i.MX6 Solo**", please click the folder "~\ MX6DL-IMX6" to flash image file, e.g. mine is D:\ MFG-REV-SA01\_Image\**MX6DL-IMX6**"

> MFG-REV-SA01\_Image > MX6DL-IMX6 >

On the other hand, if the MCU of module board is "**i.MX6 Quad core**", please click the folder "~\ **MX6Q-IMX6**" to flash image file, e.g. mine is D:\ MFG-REV-SA01\_Image\ MX6Q-IMX6"

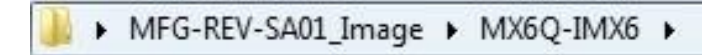

4) Click "MfgTool2.exe" to flash image file into smarc module.

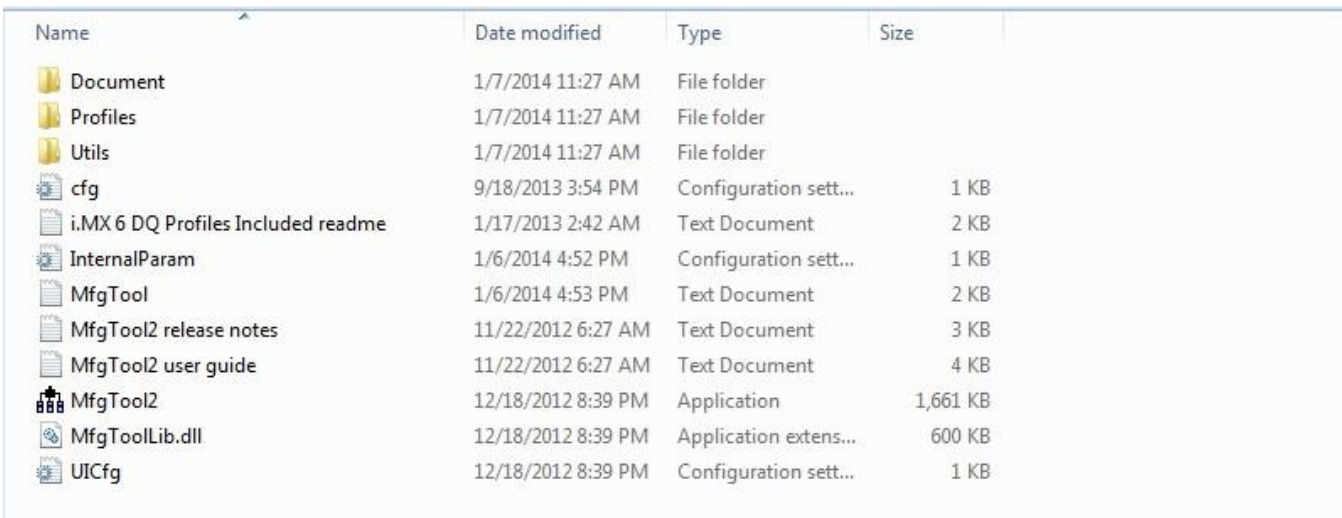

#### 5) Click "**Start**" to flash image file.

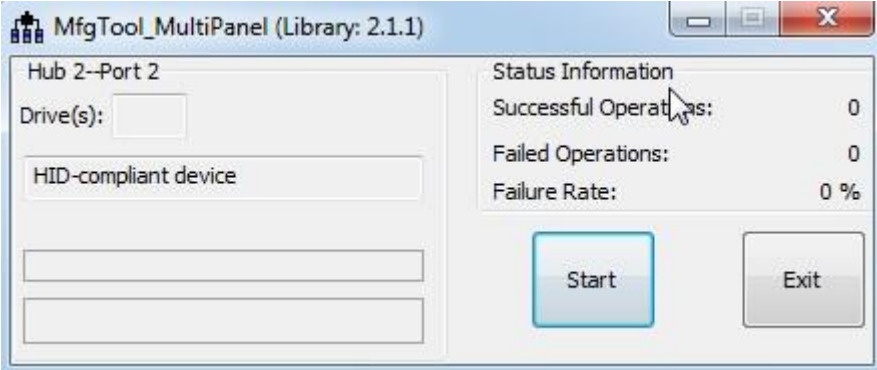

6) It will show "Done" after flashing is finish, then click "Stop" and "Exit" to close the screen.

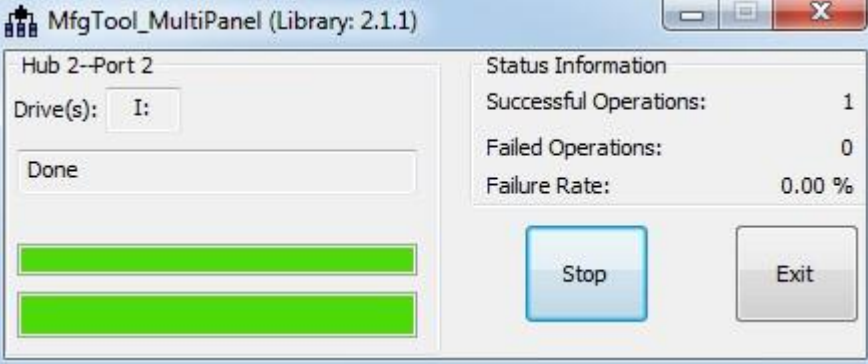

7) You can also get the information from Terminal (debug port $\rightarrow$ COM1) after flashing is finish.

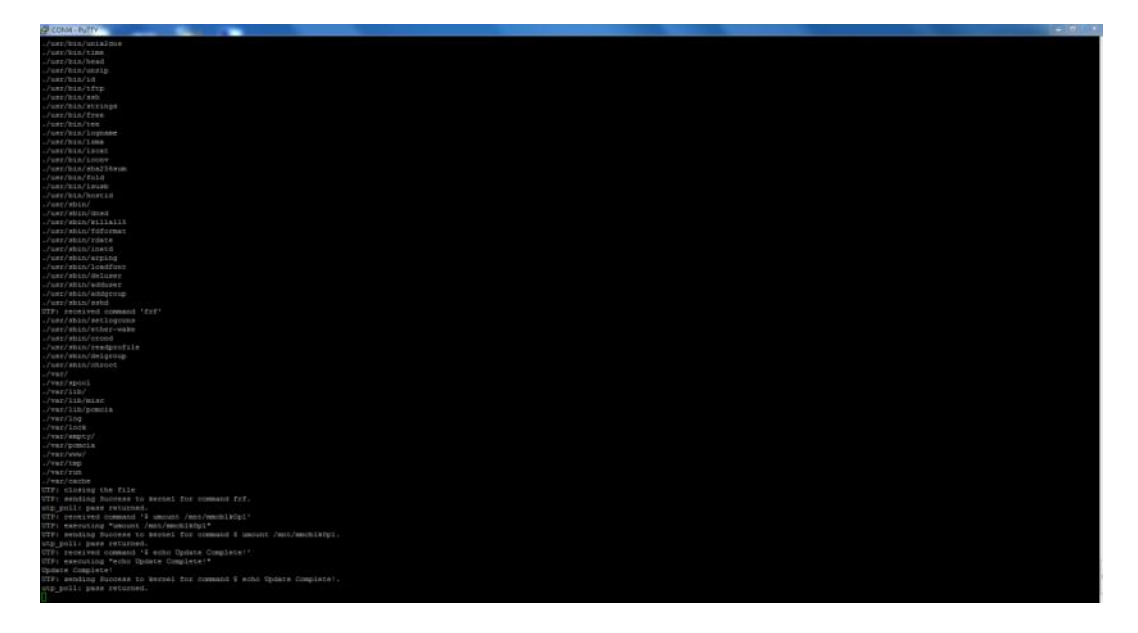

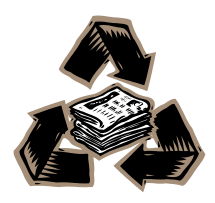